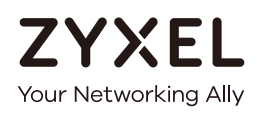

# User's Guide NAP Series

802.11ac Dual-Radio Nebula Cloud Managed Access Points

# **Default Login Details**

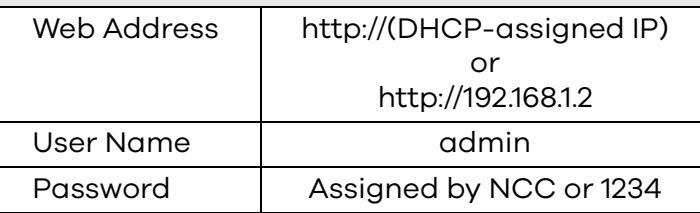

Version 6.0 Edition 1, 03/2020

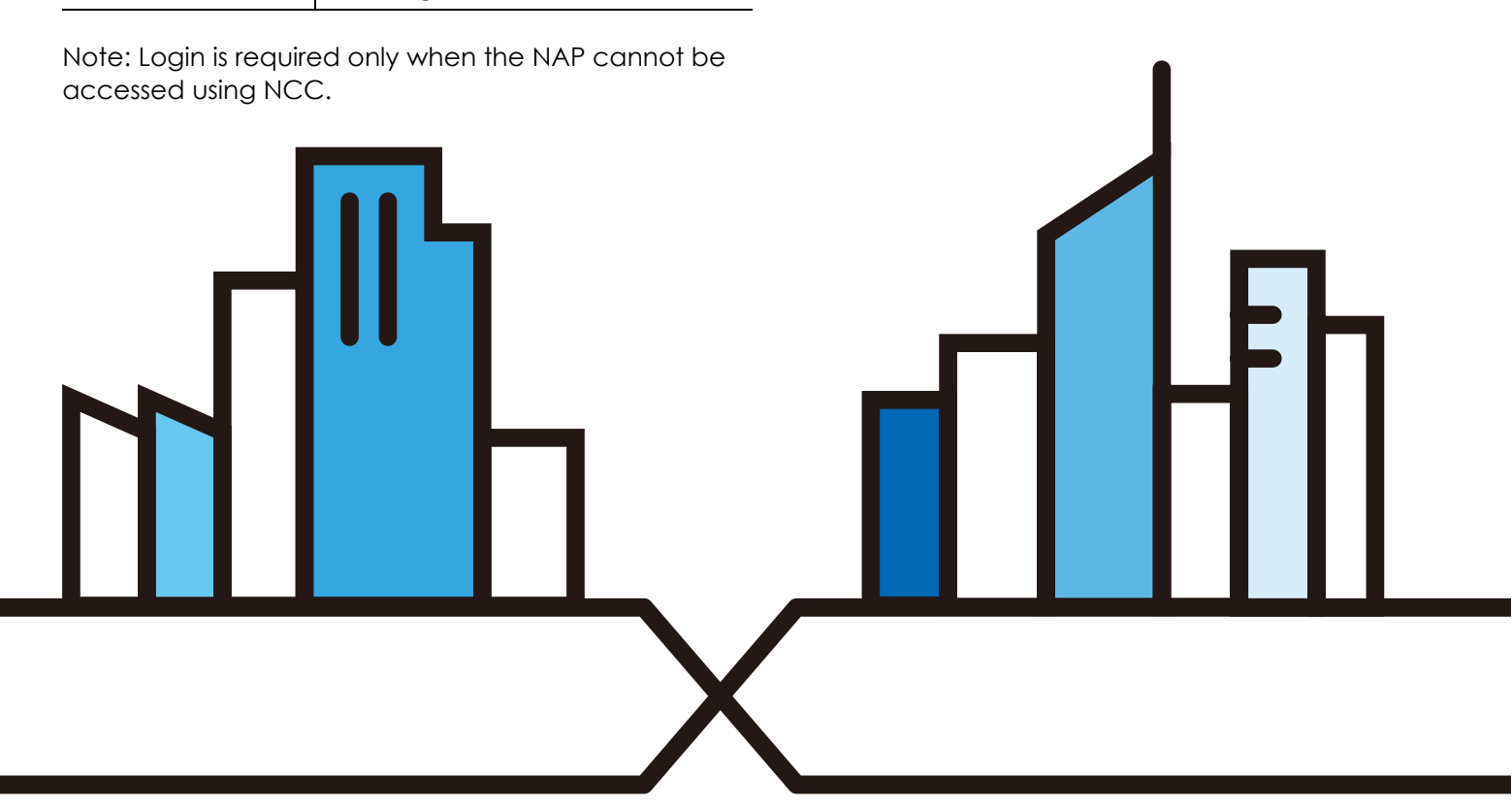

Copyright © 2020 Zyxel Communications Corporation

## **IMPORTANT!**

### **READ CAREFULLY BEFORE USE.**

### **KEEP THIS GUIDE FOR FUTURE REFERENCE.**

This is a User's Guide for a series of products. Not all products support all firmware features. Screenshots and graphics in this book may differ slightly from your product due to differences in your product firmware or your computer operating system. Every effort has been made to ensure that the information in this manual is accurate.

### **Related Documentation**

• Quick Start Guide

The Quick Start Guide shows how to connect the NAP and register it with the Nebula Control Center (NCC) for cloud management.

• Web Configurator Online Help

Click the help icon in any screen for help in configuring that screen and supplementary information.

• Nebula Control Center User's Guide

This User's Guide shows how to manage the Nebula devices remotely. The features of these devices are managed through Nebula Control Center.

• More Information

Go to **support.zyxel.com** to find other information on the NAP.

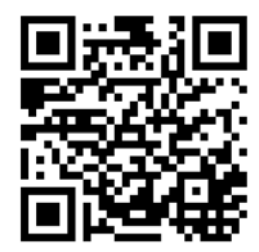

# **Document Conventions**

### <span id="page-2-0"></span>**Warnings and Notes**

These are how warnings and notes are shown in this guide.

#### **Warnings tell you about things that could harm you or your device.**

Note: Notes tell you other important information (for example, other things you may need to configure or helpful tips) or recommendations.

#### **Syntax Conventions**

- All models in this series may be referred to as the "NAP" in this guide.
- Product labels, screen names, field labels and field choices are all in **bold** font.
- A right angle bracket ( > ) within a screen name denotes a mouse click. For example, **Configuration > Network > IP Setting** means you first click **Configuration** in the navigation panel, then the **Network** sub menu and finally the **IP Setting** tab to get to that screen.

### **Icons Used in Figures**

Figures in this guide may use the following generic icons. The NAP icon is not an exact representation of your device.

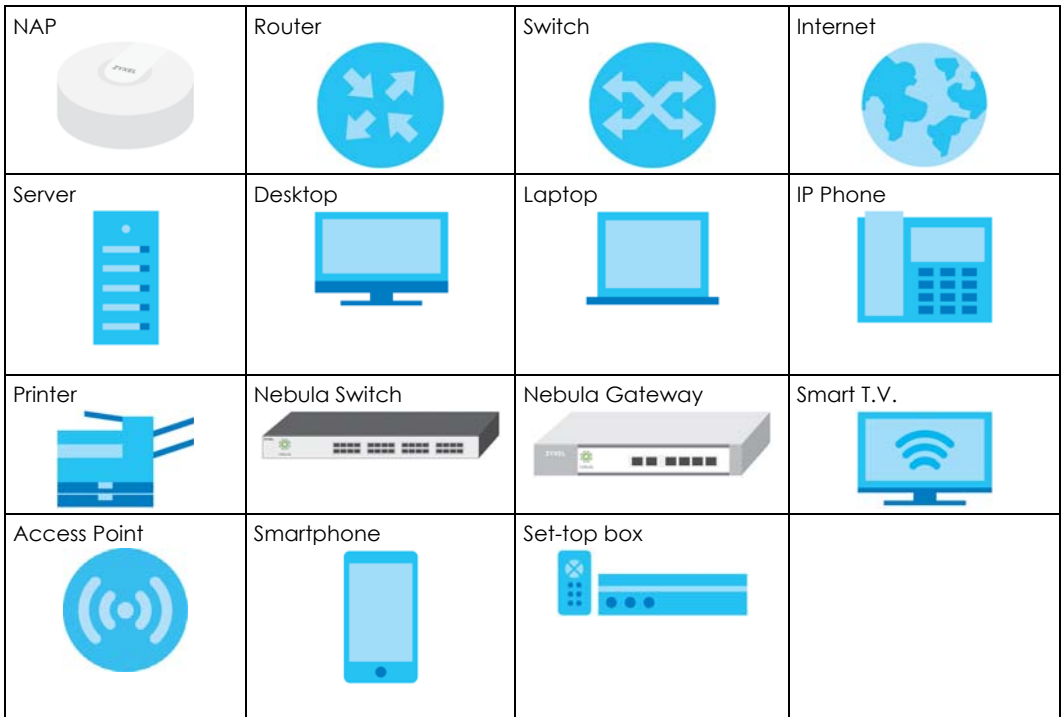

# **Contents Overview**

<span id="page-3-0"></span>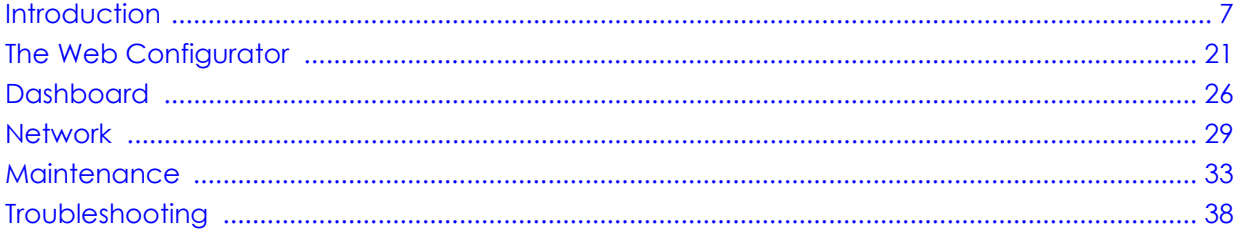

# **Table of Contents**

<span id="page-4-0"></span>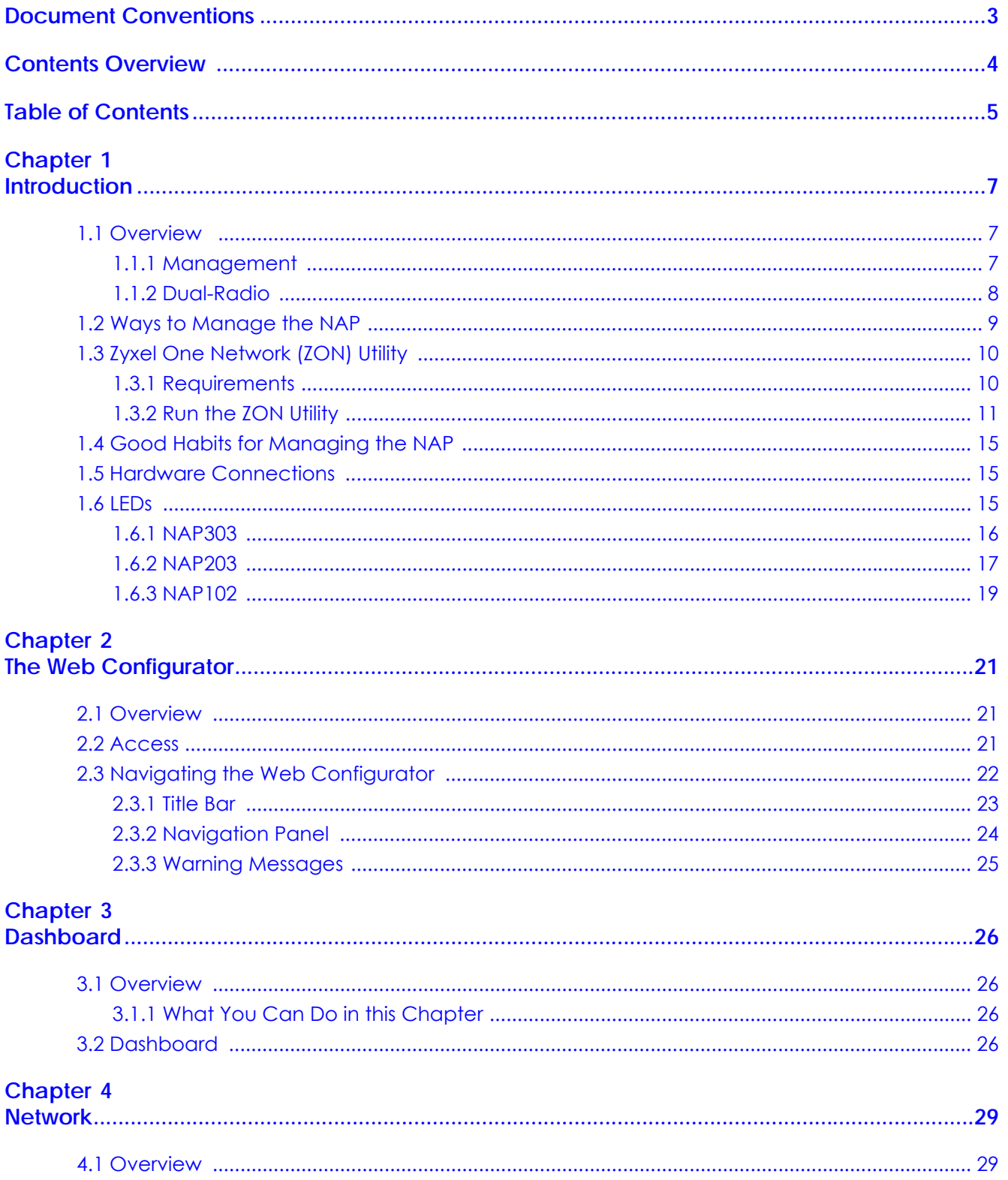

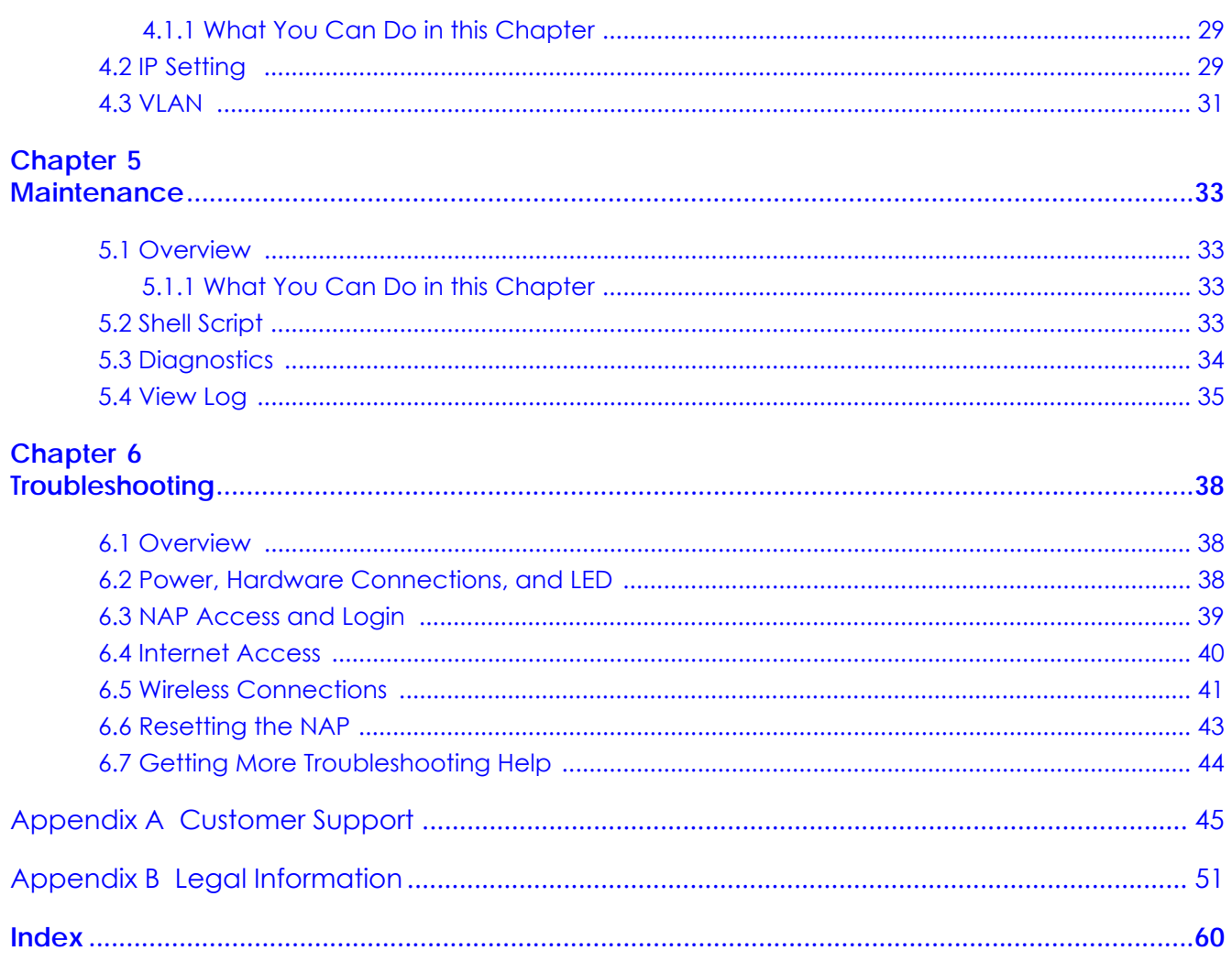

# **CHAPTER 1 Introduction**

# <span id="page-6-4"></span><span id="page-6-2"></span><span id="page-6-1"></span><span id="page-6-0"></span>**1.1 Overview**

<span id="page-6-7"></span>This User's Guide covers the following models: NAP102, NAP203, NAP303 and NAP353. Your NAP is a wireless AP (Access Point). It extends the range of your existing wired network without additional wiring, providing easy network access to mobile users.

<span id="page-6-6"></span>

| <b>FEATURES</b>             | <b>NAP102</b> | <b>NAP203</b> | <b>NAP303</b> | <b>NAP353</b> |
|-----------------------------|---------------|---------------|---------------|---------------|
| One Ethernet LAN Port       | Νo            | Yes           | Yes           | No            |
| One PoE Enabled Uplink Port | Yes           | Yes           | Yes           | Yes           |
| External Antennas           | Νo            | No            | Νo            | Yes           |
| One DC Power Socket         | Yes           | No            | Yes           | No            |

Table 1 NAP Series Comparison Table

## <span id="page-6-5"></span><span id="page-6-3"></span>**1.1.1 Management**

The NAP is managed and provisioned automatically by the *[NCC \(Nebula Control Center\)](https://nebula.zyxel.com)* when it is connected to the Internet and has been registered to a site and organization. If you are having problems with accessing the Internet and the NCC, you may need to change the NAP's VLAN setting or manually set its IP address through its built-in web-based configuration tool (web configurator).

<span id="page-6-8"></span>You can use the Zyxel ZON utility, or check the connected gateway for the NAP's current LAN IP address. Alternatively, disconnect the gateway or disable its DHCP server function, connect your computer to the NAP's LAN/Ethernet port and use the NAP's default static LAN IP address (192.168.1.2) to access the web configurator. Make sure your computer's IP address is in the same subnet as the NAP's IP address.

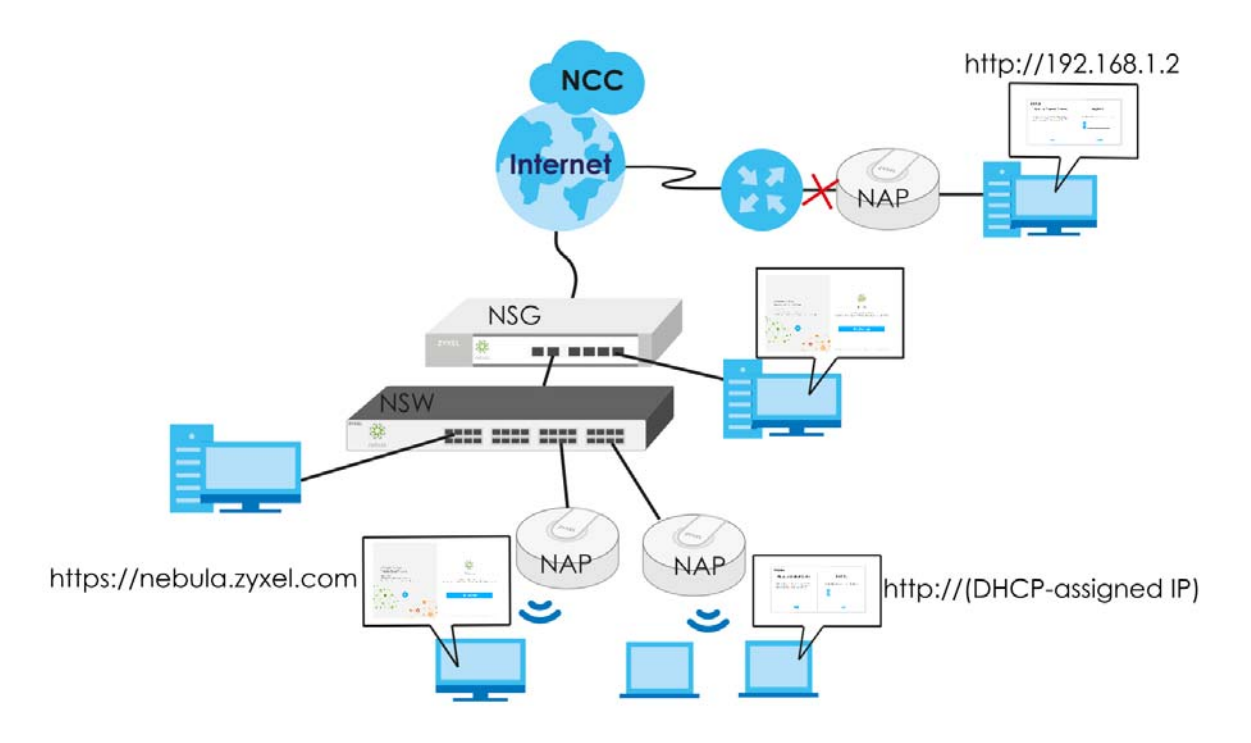

## <span id="page-7-0"></span>**1.1.2 Dual-Radio**

<span id="page-7-2"></span>The NAP is equipped with dual wireless radios. This means you can configure two different wireless networks to operate simultaneously.

<span id="page-7-1"></span>Note: A different channel should be configured for each WLAN interface to reduce the effects of radio interference.

<span id="page-7-3"></span>You could use the 2.4 GHz band for regular Internet surfing and downloading while using the 5 GHz band for time sensitive traffic like high-definition video, music, and gaming.

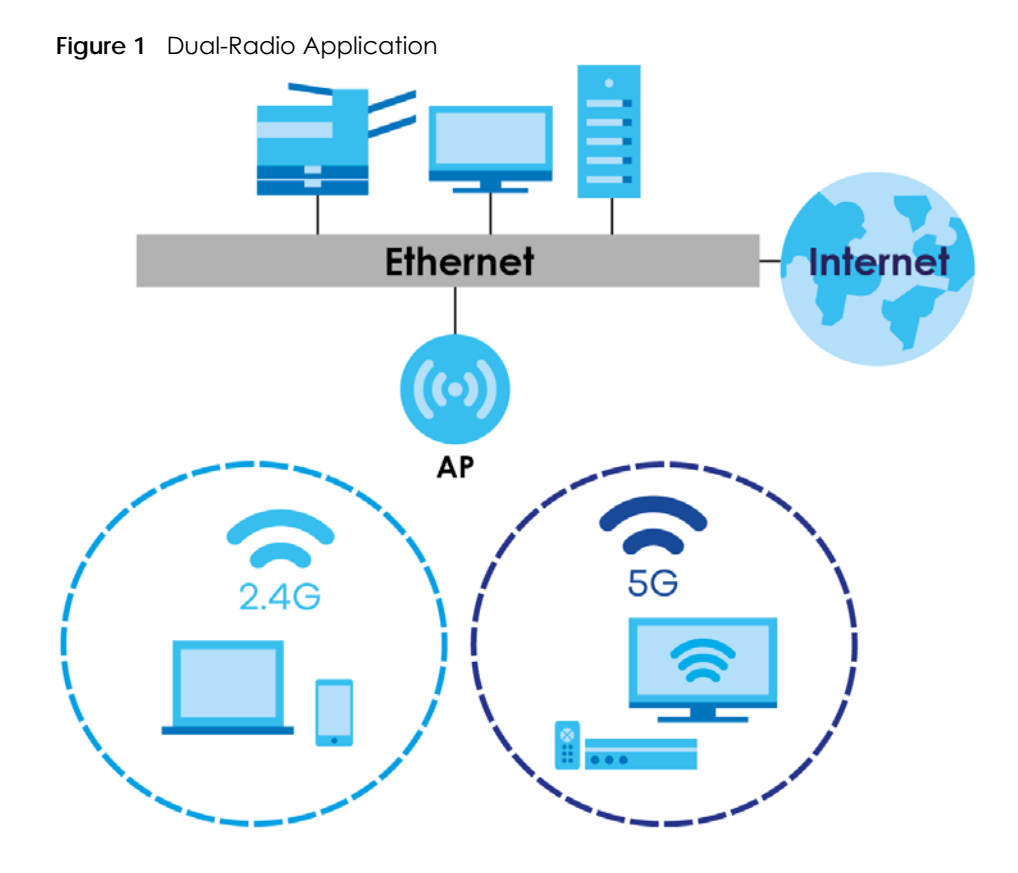

# <span id="page-8-0"></span>**1.2 Ways to Manage the NAP**

You can use the following ways to manage the NAP. If you need to change the NAP's VLAN setting or manually set its IP address before connecting it to the Internet, use its built-in Web Configurator.

### **Web Configurator**

<span id="page-8-2"></span>The Web Configurator allows basic NAP setup and monitoring using an Internet browser. This User's Guide provides information about the Web Configurator.

## <span id="page-8-1"></span>**NCC (Nebula Control Center)**

With the NCC, you can remotely manage and monitor the NAP through a cloud-based network management system. See the NCC User's Guide for more information.

## **ZON Utility**

Zyxel One Network (ZON) Utility is a utility tool that assists you to set up and maintain network devices in a more simple and efficient way. You can download the ZON Utility at www.zyxel.com and install it on your computer (Windows operating system). For more information on ZON Utility see [Section 1.3 on page](#page-9-0)  [10.](#page-9-0)

## **Command-Line Interface (CLI)**

<span id="page-9-2"></span>The CLI allows you to use text-based commands to configure the NAP. You can access it using remote management (for example, SSH or Telnet). See the Command Reference Guide for more information.

#### <span id="page-9-3"></span>**File Transfer Protocol (FTP)**

This protocol can be used for firmware upgrades and configuration backup and restore.

# <span id="page-9-0"></span>**1.3 Zyxel One Network (ZON) Utility**

<span id="page-9-5"></span>ZON Utility is a program designed to help you deploy and manage a network more efficiently. It detects devices automatically and allows you to do basic settings on devices in the network without having to be near it.

<span id="page-9-6"></span><span id="page-9-4"></span>The ZON Utility issues requests via Zyxel Discovery Protocol (ZDP) and in response to the query, the device responds back with basic information including IP address, firmware version, location, system and model name in the same broadcast domain. The information is then displayed in the ZON Utility screen and you can perform tasks like basic configuration of the devices and batch firmware upgrade in it. You can download the ZON Utility at www.zyxel.com and install it on your computer (Windows operating system).

## <span id="page-9-1"></span>**1.3.1 Requirements**

Before installing the ZON Utility on your PC, please make sure it meets the requirements listed below.

#### **Operating System**

At the time of writing, the ZON Utility is compatible with:

- Windows 7 (both 32-bit / 64-bit versions)
- Windows 8 (both 32-bit / 64-bit versions)
- Windows 8.1 (both 32-bit / 64-bit versions)
- Window 10 (both 32-bit / 64-bit versions)

Note: To check for your Windows operating system version, right-click on **My Computer > Properties**. You should see this information in the **General** tab.

#### **Hardware**

Here are the minimum hardware requirements to use the ZON Utility on your PC.

- Core i3 processor
- 2GB RAM
- 100MB free hard disk
- WXGA (Wide XGA 1280x800)

## <span id="page-10-0"></span>**1.3.2 Run the ZON Utility**

- **1** Double-click the ZON Utility to run it.
- **2** The first time you run the ZON Utility, you will see if your device and firmware version support the ZON Utility. Click the **OK** button to close this screen.

**Figure 2** Supported Devices and Versions

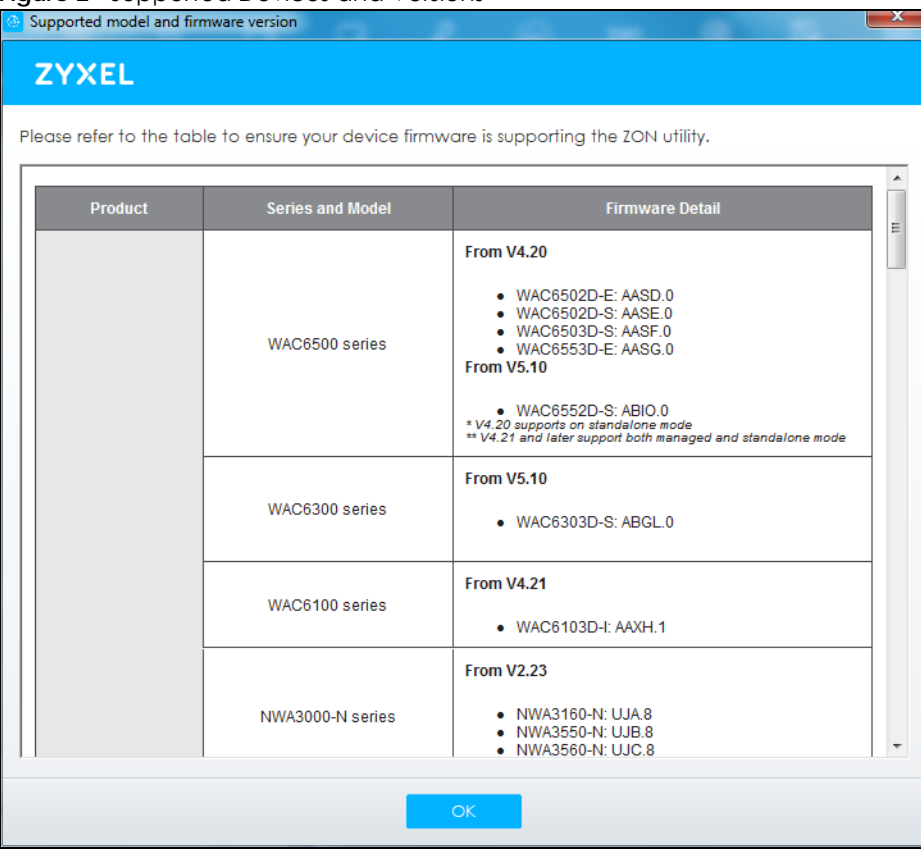

If you want to check the supported models and firmware versions later, you can click the **Show information about ZON** icon in the upper right hand corner of the screen. Then select the **Supported model and firmware version** link. If your device is not listed here, see the device release notes for ZON utility support. The release notes are in the firmware zip file on the Zyxel web site.

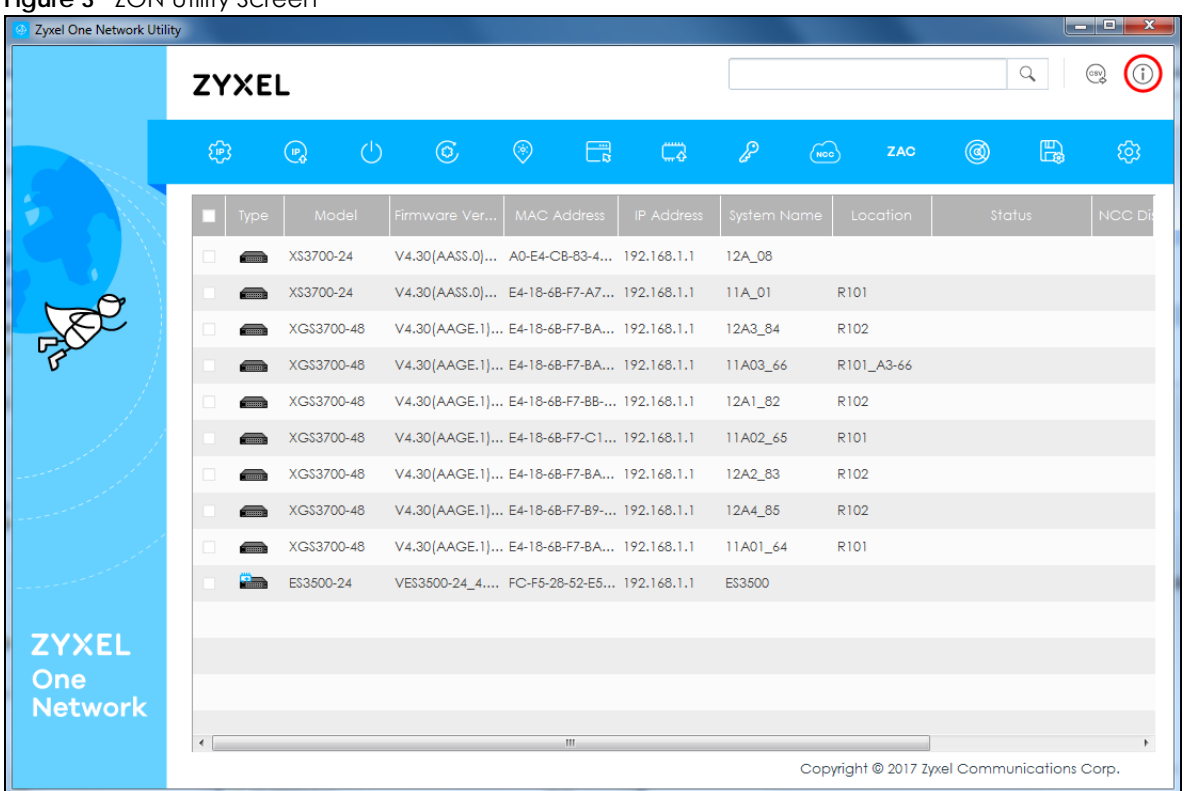

ж

**Figure 3 70N Utility Screen** 

**3** Select a network adapter to which your supported devices are connected.

# **Figure 4** Network Adapter<br> **A** Initial Setup

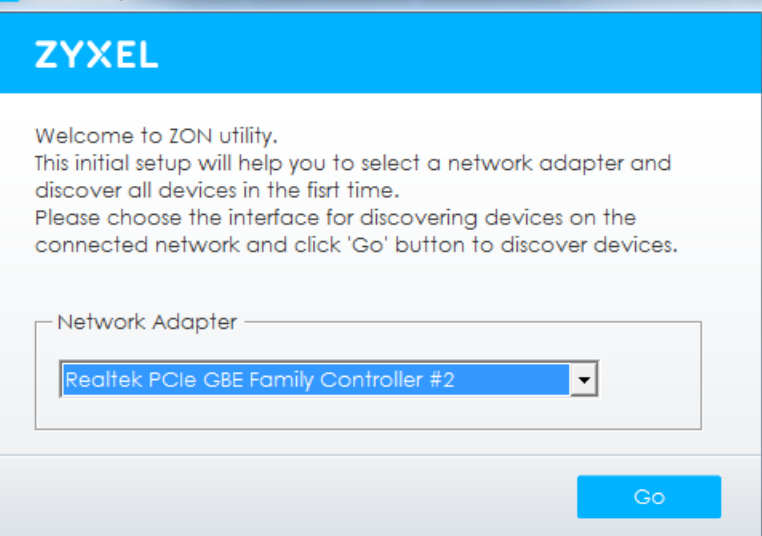

**4** Click the **Go** button for the ZON Utility to discover all supported devices in your network.

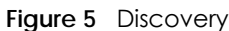

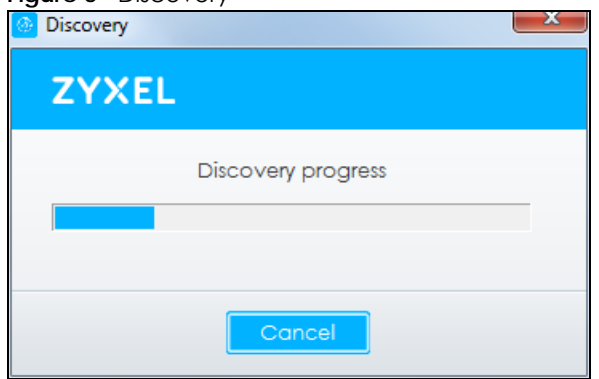

**5** The ZON Utility screen shows the devices discovered.

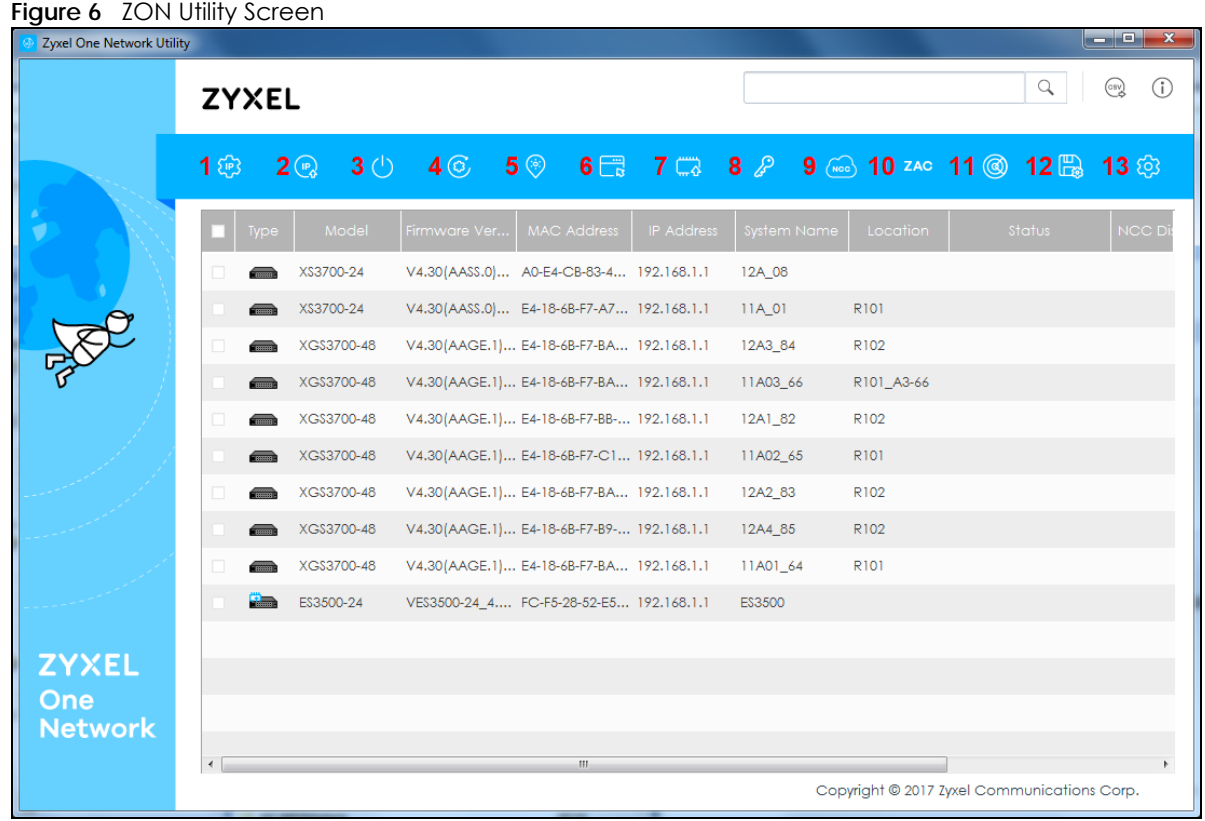

**6** Select a device and then use the icons to perform actions. Some functions may not be available for your devices.

Note: You must know the selected device admin password before taking actions on the device using the ZON utility icons.

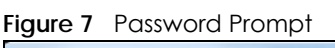

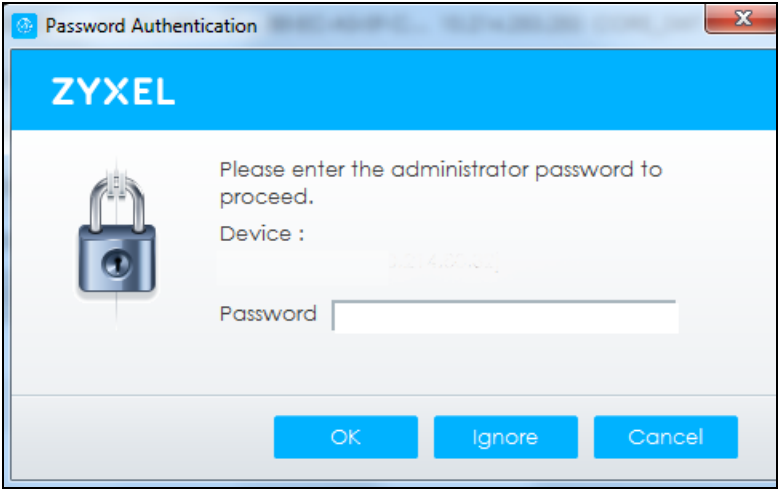

The following table describes the icons numbered from left to right in the ZON Utility screen.

| <b>ICON</b>                         | <b>DESCRIPTION</b>                                                                                                    |
|-------------------------------------|----------------------------------------------------------------------------------------------------|
| 1 IP configuration                  | Change the selected device's IP address.                                                                                                    |
| 2 Renew IP Address                  | Update a DHCP-assigned dynamic IP address.                                                                                                    |
| 3 Reboot Device                     | Use this icon to restart the selected device(s). This may be useful when troubleshooting<br>or upgrading new firmware.                                                                                                    |
| 4 Reset Configuration to<br>Default | Use this icon to reload the factory-default configuration file. This means that you will<br>lose all previous configurations.                                                                                                    |
| 5 Locator LED                       | Use this icon to locate the selected device by causing its <b>Locator</b> LED to blink.                                                                                                    |
| 6 Web GUI                           | Use this to access the selected device web configurator from your browser. You will<br>need a username and password to log in.                                                                                                    |
| 7 Firmware Upgrade                  | Use this icon to upgrade new firmware to selected device(s) of the same model. Make<br>sure you have downloaded the firmware from the Zyxel website to your computer and<br>unzipped it in advance.                                                                                                    |
| 8 Change Password                   | Use this icon to change the admin password of the selected device. You must know<br>the current admin password before changing to a new one.                                                                                                    |
| 9 Configure NCC<br><b>Discovery</b> | You must have Internet access to use this feature. Use this icon to enable or disable<br>the Nebula Control Center (NCC) discovery feature on the selected device. If it's<br>enabled, the selected device will try to connect to the NCC. Once the selected<br>device is connected to and has registered in the NCC, it'll go into the Nebula cloud<br>management mode. |
| 10 ZAC                              | Use this icon to run the Zyxel AP Configurator of the selected AP.                                                                                                    |
| 11 Clear and Rescan                 | Use this icon to clear the list and discover all devices on the connected network<br>again.                                                                                                    |
| 12 Save Configuration               | Use this icon to save configuration changes to permanent memory on a selected<br>device.                                                                                                    |
| 13 Settings                         | Use this icon to select a network adaptor for the computer on which the ZON utility is<br>installed, and the utility language.                                                                                                    |

Table 2 ZON Utility Icons

The following table describes the fields in the ZON Utility main screen.

| <b>LABEL</b>         | <b>DESCRIPTION</b>                                                                                                    |
|----------------------|----------------------------------------------------------------------------------------------------|
| <b>Type</b>          | This field displays an icon of the kind of device discovered.                                                                                                    |
| Model                | This field displays the model name of the discovered device.                                                                                                    |
| Firmware Version     | This field displays the firmware version of the discovered device.                                                                                                    |
| <b>MAC Address</b>   | This field displays the MAC address of the discovered device.                                                                                                    |
| <b>IP Address</b>    | This field displays the IP address of an internal interface on the discovered device that<br>first received an ZDP discovery request from the ZON utility.                                                                                                    |
| <b>System Name</b>   | This field displays the system name of the discovered device.                                                                                                    |
| Location             | This field displays where the discovered device is.                                                                                                    |
| Status               | This field displays whether changes to the discovered device have been done<br>successfully. As the NAP does not support IP Configuration, Renew IP address and<br>Flash Locator LED, this field displays "Update failed", "Not support Renew IP address"<br>and "Not support Flash Locator LED" respectively. |
| <b>NCC Discovery</b> | This field displays if the discovered device supports the Nebula Control Center (NCC)<br>discovery feature. If it's enabled, the selected device will try to connect to the NCC.<br>Once the selected device is connected to and has registered in the NCC, it'll go into<br>the Nebula cloud management mode. |
| Serial Number        | Enter the admin password of the discovered device to display its serial number.                                                                                                    |
| Hardware Version     | This field displays the hardware version of the discovered device.                                                                                                    |

Table 3 ZON Utility Fields

# <span id="page-14-0"></span>**1.4 Good Habits for Managing the NAP**

<span id="page-14-4"></span>Do the following things regularly to make the NAP more secure and to manage it more effectively.

- Change the system password through the NCC often. Use a password that's not easy to guess and that consists of different types of characters, such as numbers and letters.
- Write down the password and put it in a safe place.

# <span id="page-14-1"></span>**1.5 Hardware Connections**

See your Quick Start Guide and [Section 1.1.1 on page 7](#page-6-3) for information on making hardware connections.

# <span id="page-14-3"></span><span id="page-14-2"></span>**1.6 LEDs**

The LEDs of your NAP303 or NAP203 can be controlled using the Suppression feature to turn LEDs on or off after the device is ready. This can be done through the NCC.

Following are LED descriptions for the NAP series models.

## <span id="page-15-0"></span>**1.6.1 NAP303**

The LEDs will stay ON when the NAP303 is ready. You can change this setting with LED suppression.

**Figure 8** NAP303 LEDs

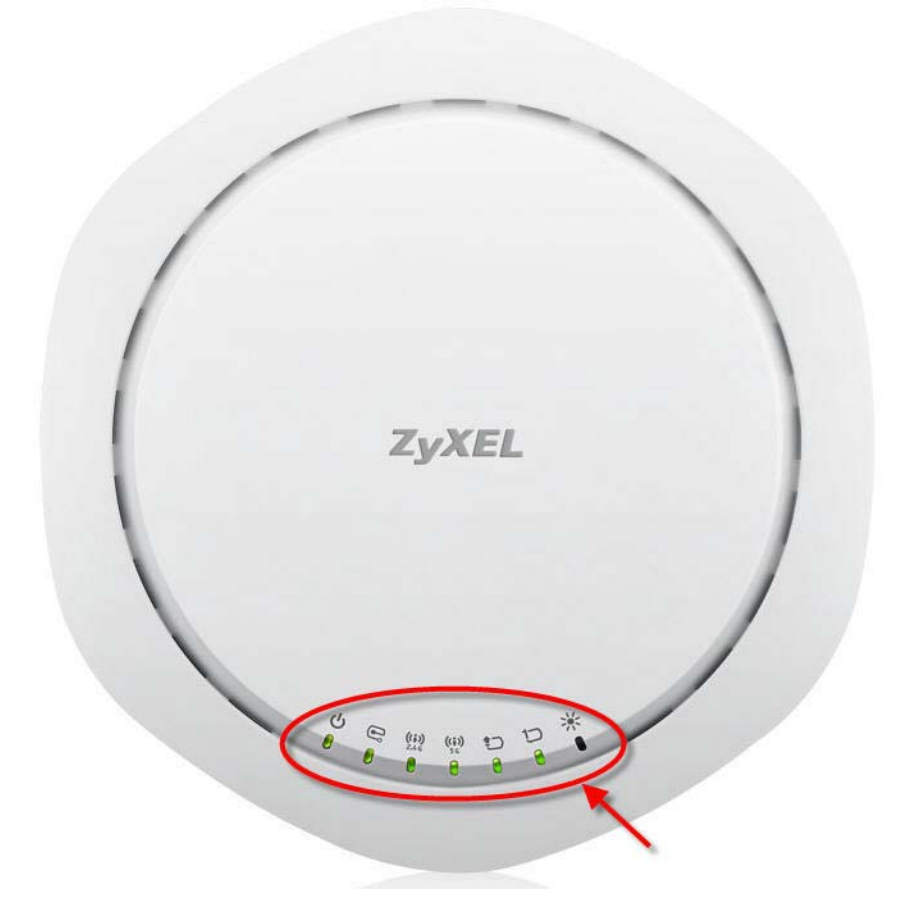

The following table describes the LEDs.

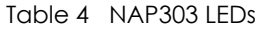

<span id="page-15-3"></span><span id="page-15-2"></span><span id="page-15-1"></span>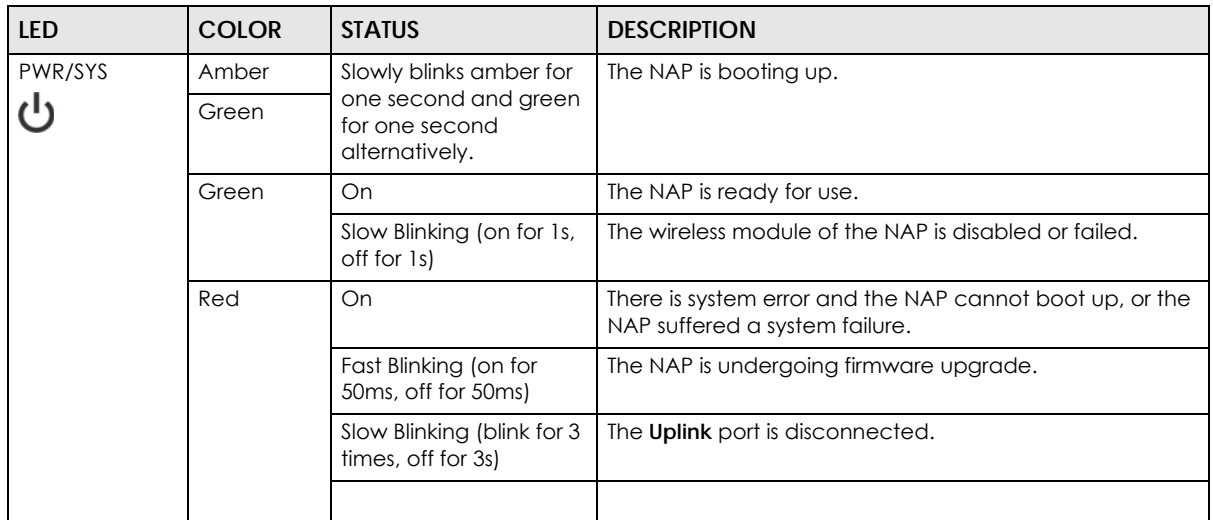

| <b>LED</b>                | <b>COLOR</b>    | <b>STATUS</b>                                                         | <b>DESCRIPTION</b>                                                                                                    |
|---------------------------|-----------------|-----------------------------------------------------------------------|----------------------------------------------------------------------------------------------------|
| Management                | Green           | On                                                                    | The NAP is managed by the NCC.                                                                                               |
| $\overline{\phantom{0}}$  |                 | Slow Blinking (On for 1s,<br>Off for 1s)                              | The NAP is connected to the NCC, but not registered.                                                                         |
|                           | Amber           | Slowly blinks amber for                                               | The NAP is searching for (discovering) the NCC.                                                                              |
|                           | Green           | one second and green<br>for one second<br>alternatively.              |                                                                                                    |
|                           | Amber           | Blinks amber and green                                                | The NCC is connecting to the registered NAP.                                                                                 |
|                           | Green           | alternatively 3 times<br>and then turns solid<br>green for 3 seconds. |                                                                                                    |
| <b>WLAN</b>               | Green           | On.                                                                   | The 2.4 GHz WLAN is active.                                                                                                  |
| ((;))<br>2.4 <sub>6</sub> |                 | Off                                                                   | The 2.4 GHz WLAN is not active.                                                                                              |
| <b>WLAN</b>               | Green           | On                                                                    | The 5 GHz WLAN is active.                                                                                                    |
| (i)<br>5 <sub>G</sub>     |                 | Off                                                                   | The 5 GHz WLAN is not active.                                                                                                |
| <b>UPLINK</b>             | Amber/<br>Green | On                                                                    | Amber - The port is operating as a 100-Mbps connection.                                                                      |
|                           |                 |                                                                       | Green - The port is operating as a Gigabit connection<br>(1000 Mbps).                                                        |
|                           |                 | Blinking                                                              | The NAP is sending/receiving data through the port.                                                                          |
|                           |                 | Off                                                                   | The port is not connected.                                                                                                   |
| LAN                       | Amber/<br>Green | On.                                                                   | Amber - The port is operating as a 100-Mbps connection.                                                                      |
|                           |                 |                                                                       | Green - The port is operating as a Gigabit connection<br>(1000 Mbps).                                                        |
|                           |                 | Blinking                                                              | The LAN port is sending/receiving data through the port.                                                                     |
|                           |                 | Off                                                                   | The LAN port is not connected.                                                                                               |
| Locator<br>、・・<br>۷ī۱     | White           | Blinking                                                              | The Locator is activated and will blink to show the actual<br>location of the NAP between several devices in the<br>network. |
|                           |                 | Off                                                                   | The Locator function is off.                                                                                                 |

Table 4 NAP303 LEDs (continued)

## <span id="page-16-0"></span>**1.6.2 NAP203**

The LEDs will stay ON when the NAP203 is ready. You can change this setting with LED suppression.

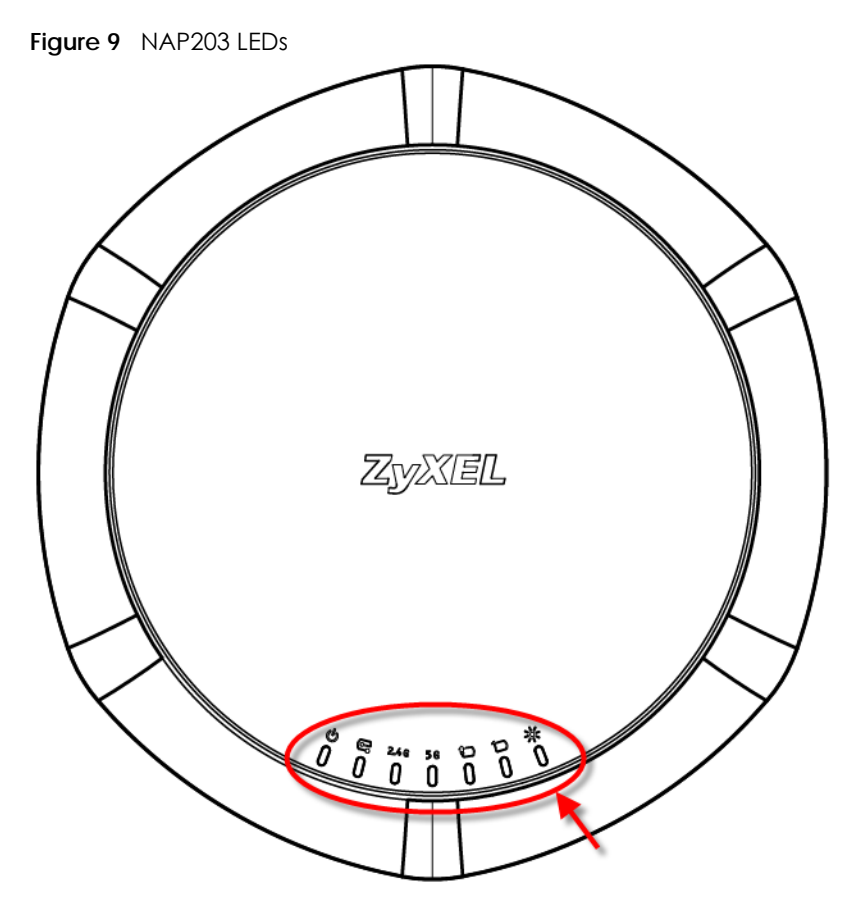

The following table describes the LEDs.

<span id="page-17-2"></span><span id="page-17-1"></span><span id="page-17-0"></span>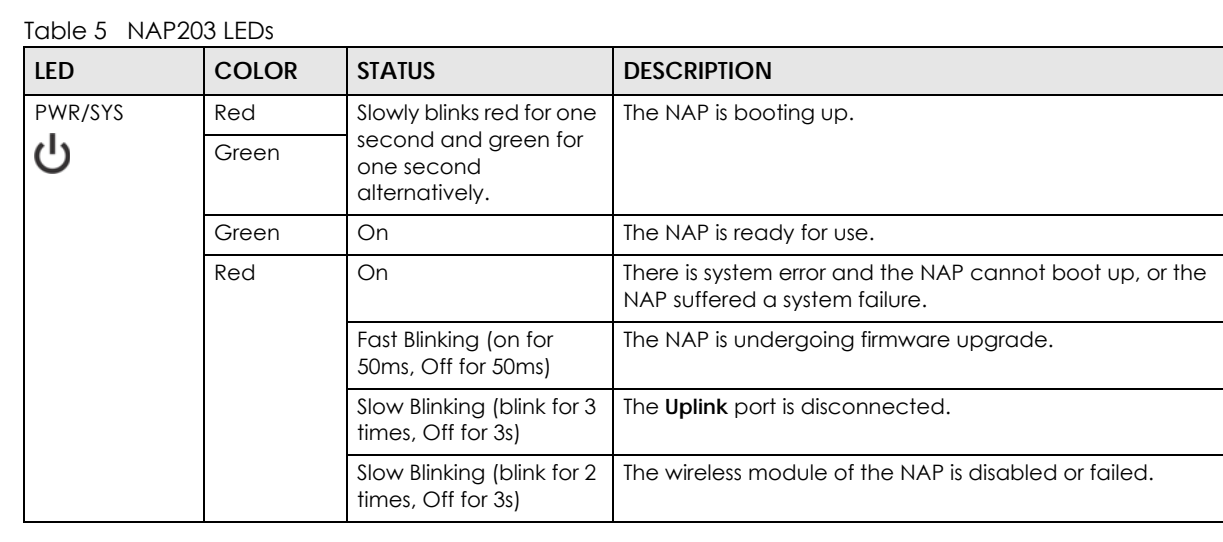

| <b>LED</b>    | <b>COLOR</b> | <b>STATUS</b>                                                         | <b>DESCRIPTION</b>                                                                                                    |
|---------------|--------------|-----------------------------------------------------------------------|----------------------------------------------------------------------------------------------------|
| Management    | Green        | On                                                                    | The NAP is managed by the NCC.                                                                                               |
|               |              | Slow Blinking (On for 1s,<br>Off for 1s)                              | The NAP is connected to the NCC, but not registered.                                                                         |
|               | Amber        | Slowly blinks amber for                                               | The NAP is searching for (discovering) the NCC.                                                                              |
|               | Green        | one second and green<br>for one second<br>alternatively.              |                                                                                                    |
|               | Amber        | Blinks amber and green                                                | The NCC is connecting to the registered NAP.                                                                                 |
|               | Green        | alternatively 3 times<br>and then turns solid<br>green for 3 seconds. |                                                                                                    |
| <b>WLAN</b>   | Green        | On                                                                    | The antenna switch is set to "Ceiling" for the radio.                                                                        |
| 2,4G          |              |                                                                       | The 2.4 GHz WLAN is active.                                                                                                  |
|               | Amber        | On                                                                    | The antenna switch is set to "Wall" for the radio.                                                                           |
|               |              |                                                                       | The 2.4 GHz WLAN is active.                                                                                                  |
|               |              | Off                                                                   | The 2.4 GHz WLAN is not active.                                                                                              |
| <b>WLAN</b>   | Green        | On                                                                    | The antenna switch is set to "Ceiling" for the radio.                                                                        |
| 5 G           |              |                                                                       | The 5 GHz WLAN is active.                                                                                                    |
|               | Amber        | On                                                                    | The antenna switch is set to "Wall" for the radio.                                                                           |
|               |              |                                                                       | The 5 GHz WLAN is active.                                                                                                    |
|               |              | Off                                                                   | The 5 GHz WLAN is not active.                                                                                                |
| <b>UPLINK</b> | Amber/       | On                                                                    | Amber - The port is operating as a 100-Mbps connection.                                                                      |
|               | Green        |                                                                       | Green - The port is operating as a Gigabit connection<br>$(1000 \text{ Mbps})$ .                                             |
|               |              | Blinking                                                              | The NAP is sending/receiving data through the port.                                                                          |
|               |              | Off                                                                   | The port is not connected.                                                                                                   |
| LAN           | Amber/       | On                                                                    | Amber - The port is operating as a 100-Mbps connection.                                                                      |
|               | Green        |                                                                       | Green - The port is operating as a Gigabit connection<br>(1000 Mbps).                                                        |
|               |              | Blinking                                                              | The LAN port is sending/receiving data through the port.                                                                     |
|               |              | Off                                                                   | The LAN port is not connected.                                                                                               |
| Locator       | White        | Blinking                                                              | The Locator is activated and will blink to show the actual<br>location of the NAP between several devices in the<br>network. |
|               |              | Off                                                                   | The Locator function is off.                                                                                                 |

Table 5 NAP203 LEDs (continued)

## <span id="page-18-0"></span>**1.6.3 NAP102**

The following are the LED descriptions for your NAP102.

**Figure 10** NAP102 LED ZyXEL

The following are the LED descriptions for your NAP102.

<span id="page-19-0"></span>

| <b>COLOR</b>  |                                           | <b>STATUS</b>                                                                                             | <b>DESCRIPTION</b>                                                   |
|---------------|-------------------------------------------|----------------------------------------------------------------------------------------------------|----------------------------------------------------------------------|
|               | Amber                                     | Slowly blinks amber for<br>one second and green for<br>one second alternatively                           | The NAP is booting up or is connecting to the NCC.                   |
|               | Green                                     |                                                                                                    |                                                                      |
|               | Amber                                     | Slowly blinks amber and<br>green alternatively three<br>times and turns steady<br>green for three seconds | The NCC is connecting to the registered NAP.                         |
|               | Green                                     |                                                                                                    |                                                                      |
|               | Green                                     | On                                                                                                    | The NAP is ready for use and its wireless interface is<br>activated. |
| $\mathcal{U}$ | Slow Blinking (On for 1s, Off<br>for $1s$ | The NAP is connected to the NCC, but not registered or the<br>wireless module failed or is disabled.      |                                                                      |
| <u>\\\\/</u>  |                                           | Fast Blinking (On for 50ms,<br>Off for 50ms)                                                              | The Locator LED is on.                                               |
|               | Red                                       | On.                                                                                                    | The NAP failed to boot up or is experience system failure.           |
| $\mathbf{w}$  |                                           | Fast Blinking (On for 50ms,<br>Off for 50ms)                                                              | The NAP is undergoing firmware upgrade.                              |
| $\mathbf{u}$  |                                           | Slow Blinking (blink for 3<br>times, Off for 3s)                                                          | The <b>Uplink</b> port is disconnected.                              |
|               | Amber                                     | On                                                                                                    | The NAP is powered up.                                               |

Table 6 NAP102 LED

# <span id="page-20-6"></span><span id="page-20-1"></span>**CHAPTER 2 The Web Configurator**

# <span id="page-20-2"></span><span id="page-20-0"></span>**2.1 Overview**

The NAP Web Configurator allows easy management using an Internet browser. Use this for troubleshooting if your device cannot access the Internet.

<span id="page-20-5"></span>In order to use the Web Configurator, you must:

- Use Internet Explorer 10.0 and later versions, Mozilla Firefox 36.0 and later versions, Safari 9.0 and later versions, or Google Chrome 38.0 and later versions.
- Allow pop-up windows.
- Enable JavaScript (enabled by default).
- Enable Java permissions (enabled by default).
- Enable cookies.

The recommended screen resolution is 1024 x 768 pixels and higher.

# <span id="page-20-3"></span>**2.2 Access**

- <span id="page-20-4"></span>**1** Make sure your NAP (Nebula AP) hardware is properly connected. See the Quick Start Guide and [Section 1.1.1 on page 7.](#page-6-5)
- **2** Make sure your computer's IP address is in the same subnet as the NAP's IP address.
- **3** Browse to http://(NAP's IP address). See [Section 1.1 on page 7](#page-6-4) for more information.
- **4** The **Login** screen appears.

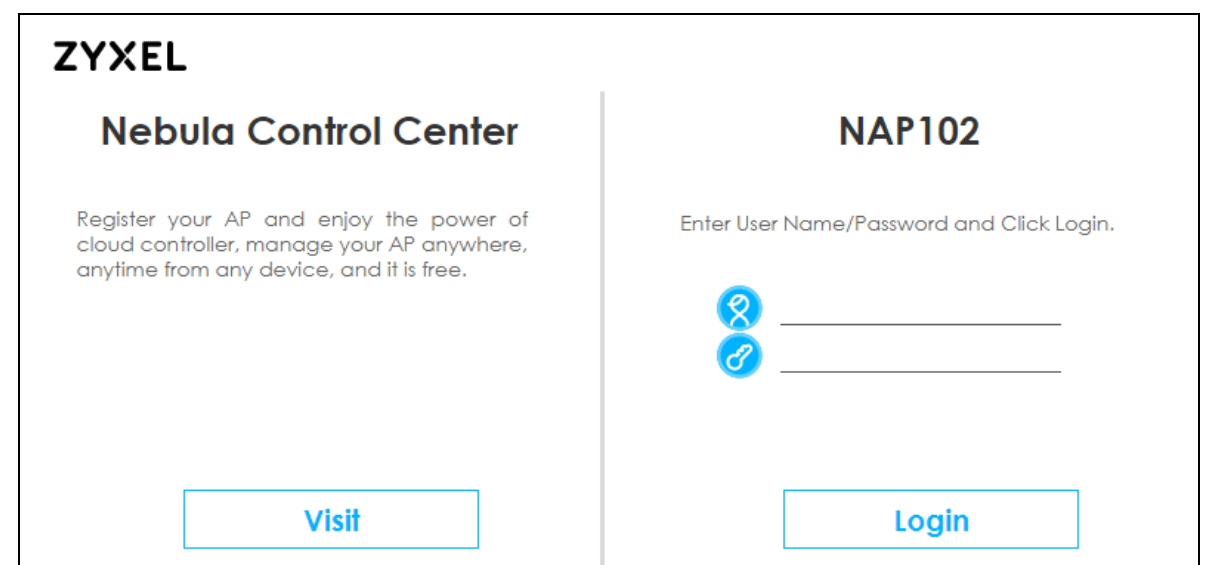

**5** Enter the user name (default: "admin") and password (default: "1234"). If the NAP is being managed or has been managed by the NCC, check the NCC's **Site-Wide > Configure > General setting** screen for the NAP's current password.

Click the **Visit** button if you want to open the Zyxel Nebula Control Center (NCC) login page in a new tab or window. The NCC is a cloud-based network management system that allows you to remotely manage and monitor the NAP.

**6** Click **Login**.

# <span id="page-21-0"></span>**2.3 Navigating the Web Configurator**

The following summarizes how to navigate the web configurator from the **Dashboard** screen. This guide uses the NAP102 screens as an example. The screens may vary slightly for different models.

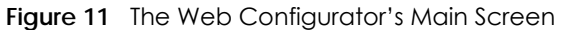

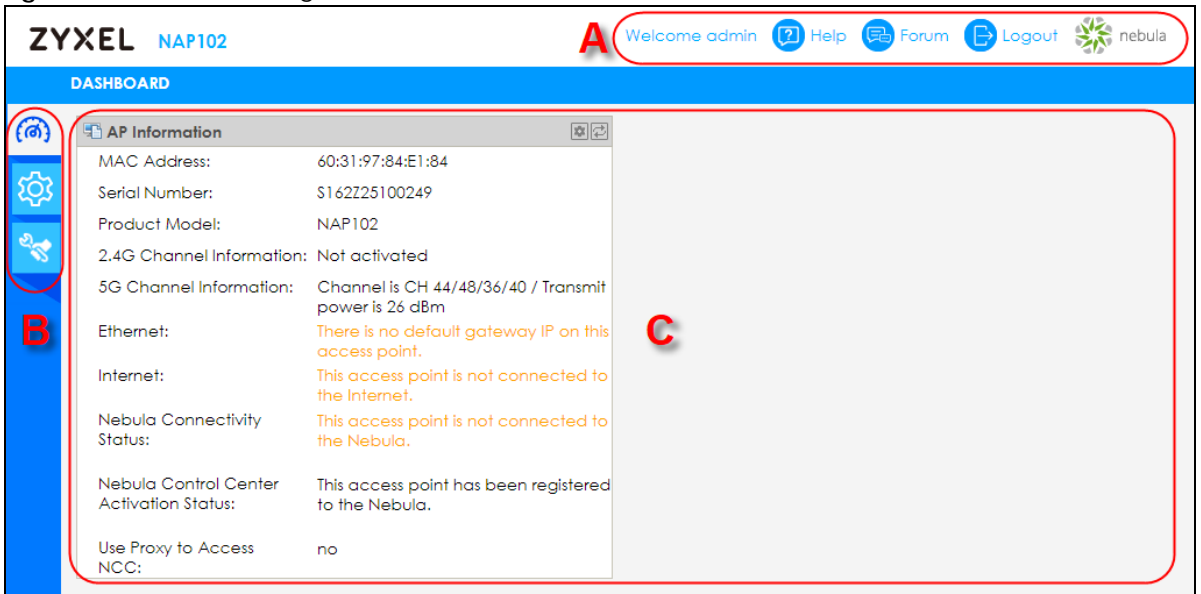

The Web Configurator's main screen is divided into these parts:

- **A** Title Bar
- **B** Navigation Panel
- **C** Main Window

## <span id="page-22-0"></span>**2.3.1 Title Bar**

The title bar provides some useful links that always appear over the screens below, regardless of how deep into the Web Configurator you navigate.

#### **Figure 12** Title Bar

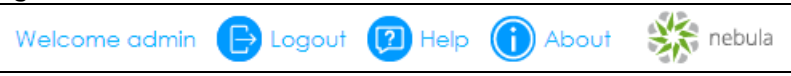

The icons provide the following functions.

#### Table 7 Title Bar: Web Configurator Icons

<span id="page-22-1"></span>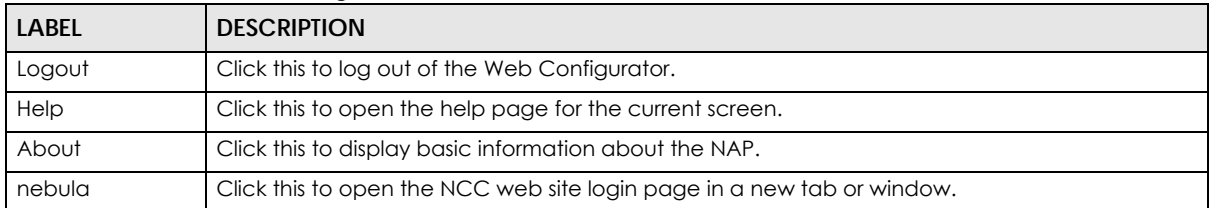

#### **About**

Click **About** to display basic information about the NAP.

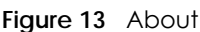

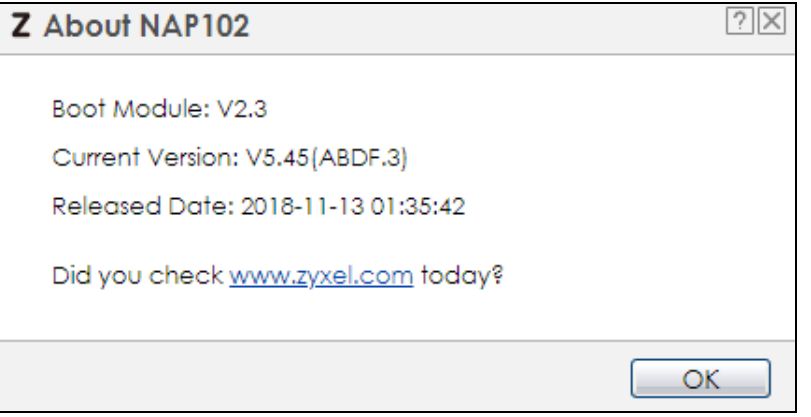

The following table describes labels that can appear in this screen.

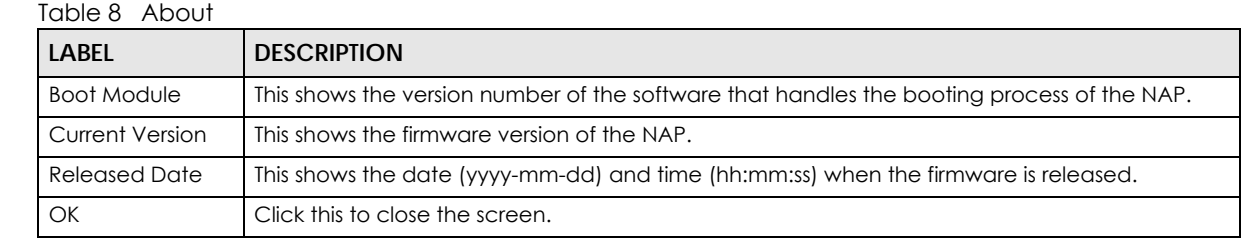

## <span id="page-23-0"></span>**2.3.2 Navigation Panel**

Use the menu items on the navigation panel to open screens to configure NAP features. Click the arrow in the middle of the right edge of the navigation panel to hide the navigation panel menus or drag it to resize them. The following sections introduce the NAP's navigation panel menus and their screens.

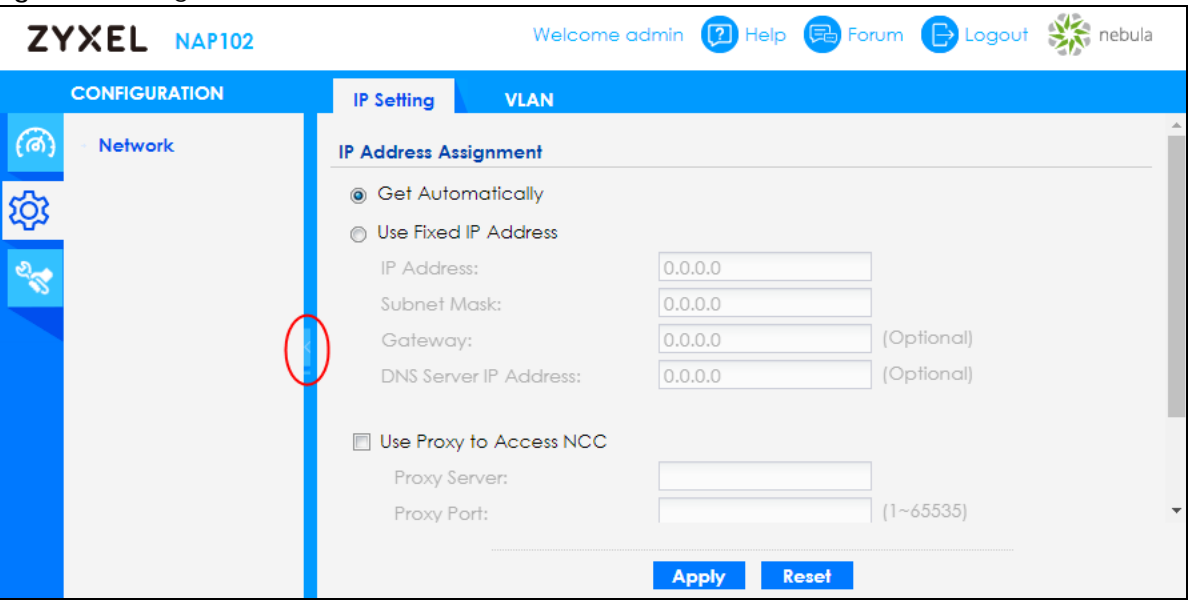

#### **Figure 14** Navigation Panel

### **Dashboard**

The dashboard displays general device information, and AP information in widgets that you can rearrange to suit your needs.

For details on the Dashboard's features, see [Chapter 3 on page 26.](#page-25-5)

### **Configuration Menu**

Use the configuration menu screens to configure the NAP's features.

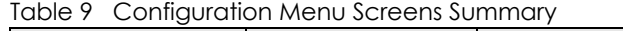

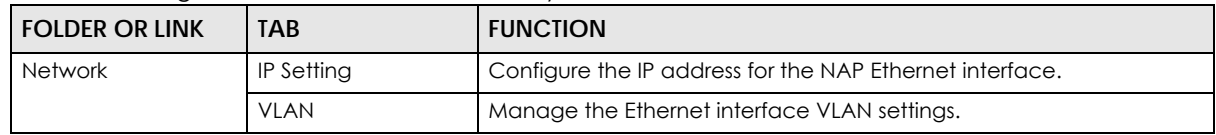

## <span id="page-24-0"></span>**2.3.3 Warning Messages**

<span id="page-24-1"></span>Warning messages, such as those resulting from misconfiguration, display in a pop up window.

**Figure 15** Warning Message

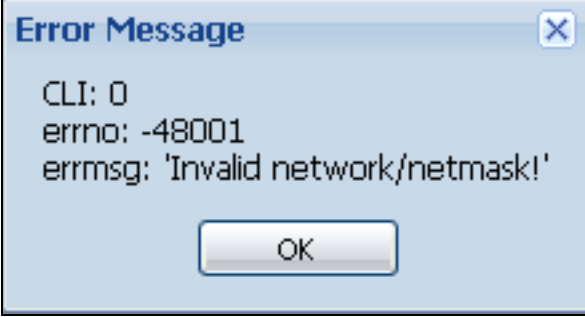

# <span id="page-25-5"></span>**CHAPTER 3 Dashboard**

# <span id="page-25-2"></span><span id="page-25-1"></span><span id="page-25-0"></span>**3.1 Overview**

Use the **Dashboard** screens to check status information about the NAP.

# <span id="page-25-3"></span>**3.1.1 What You Can Do in this Chapter**

The main **Dashboard** screen [\(Section 3.2 on page 26\)](#page-25-4) displays the NAP's general device information, and client information.

# <span id="page-25-4"></span>**3.2 Dashboard**

<span id="page-25-6"></span>This screen is the first thing you see when you log into the NAP. It also appears every time you click the **Dashboard** icon in the navigation panel. The Dashboard displays general AP information, and client information in widgets that you can re-arrange to suit your needs. You can also collapse, refresh, and close individual widgets.

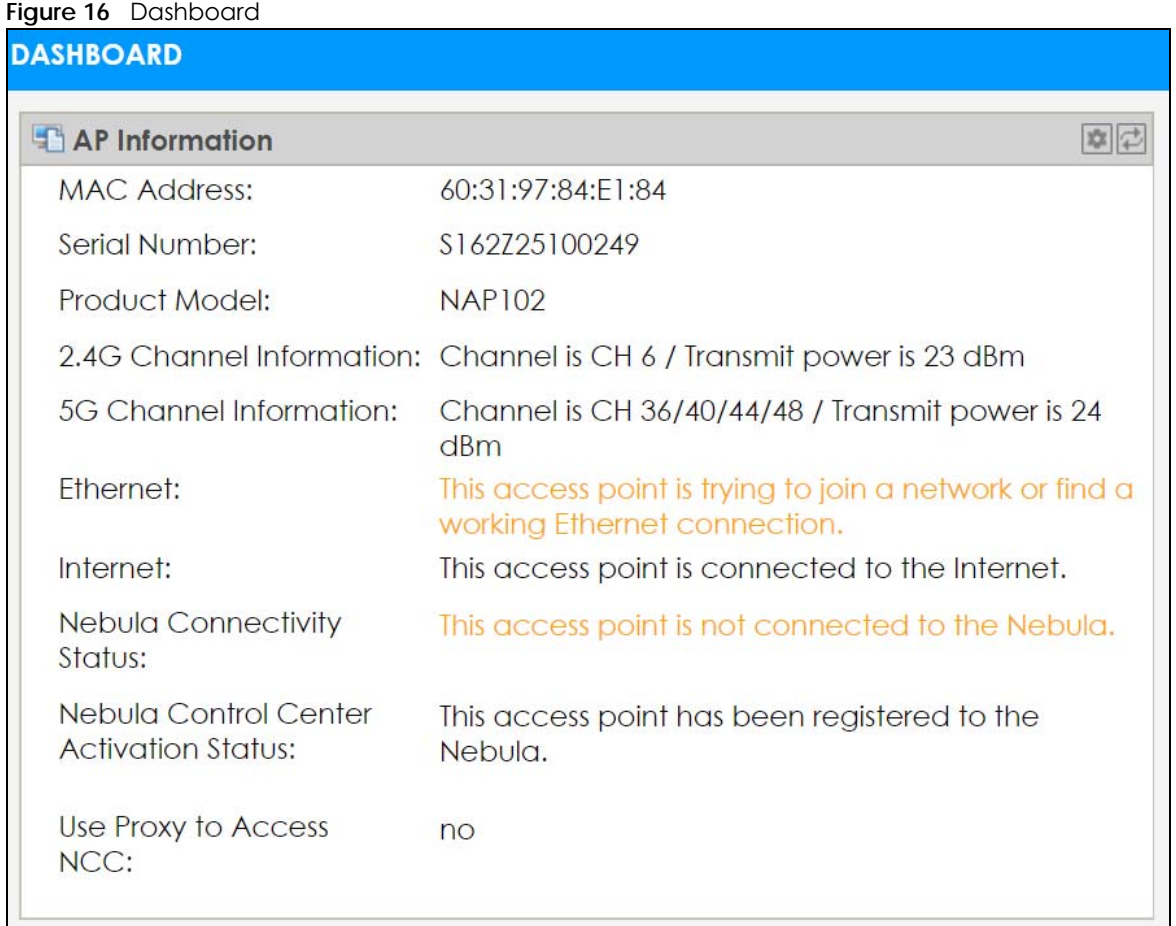

The following table describes the labels in this screen.

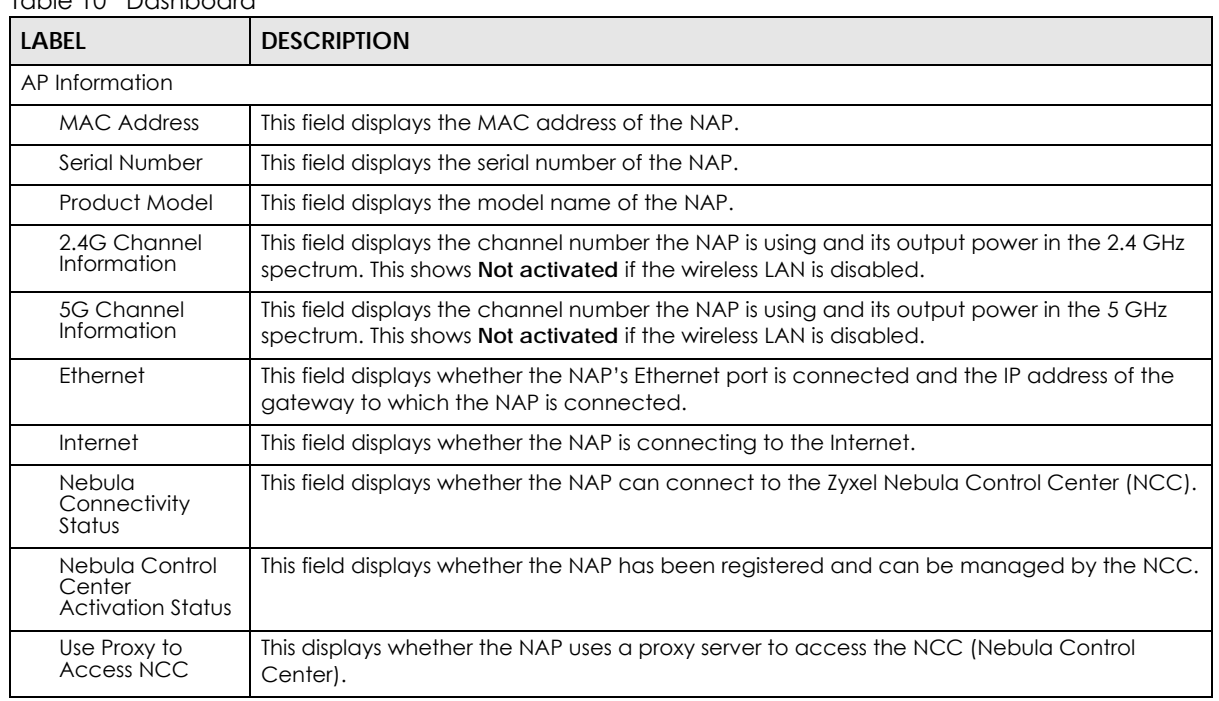

Table 10 Dashboard

If the NAP cannot connect to the Internet or to NCC, an error message is shown on this screen, as in the following.

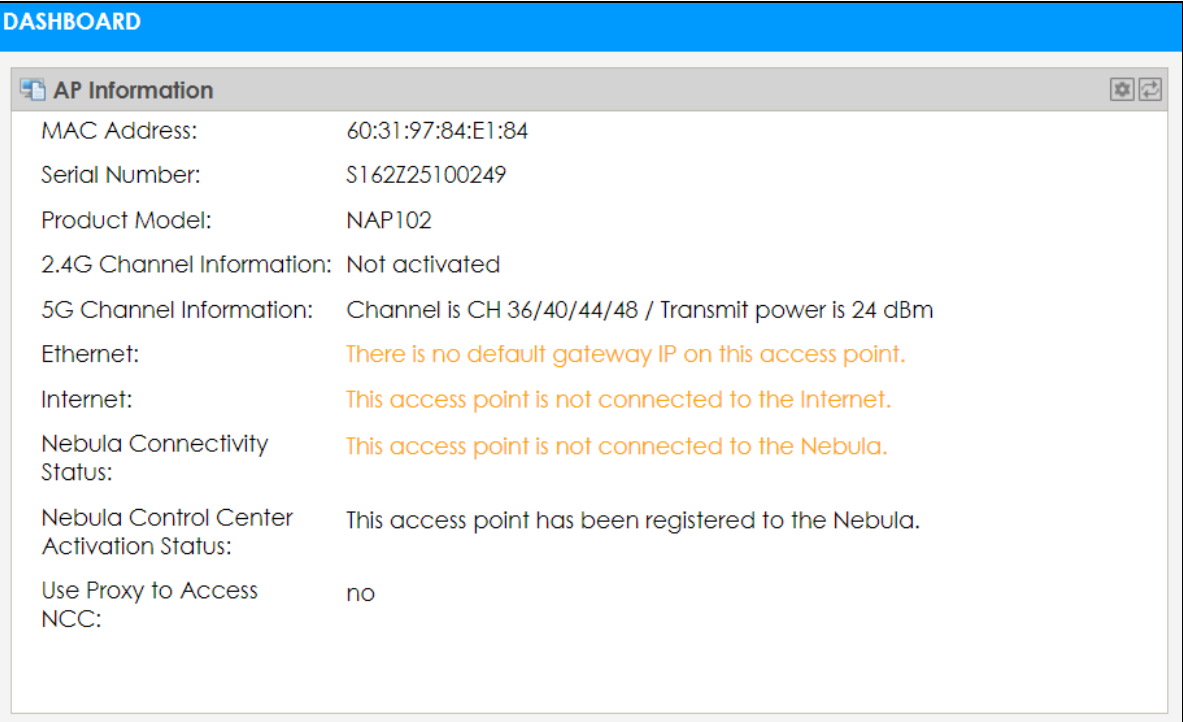

# <span id="page-28-5"></span>**CHAPTER 4 Network**

# <span id="page-28-2"></span><span id="page-28-1"></span><span id="page-28-0"></span>**4.1 Overview**

This chapter describes how you can configure the management IP address and VLAN settings of your NAP.

The Internet Protocol (IP) address identifies a device on a network. Every networking device (including computers, servers, routers, printers, etc.) needs an IP address to communicate across the network. These networking devices are also known as hosts.

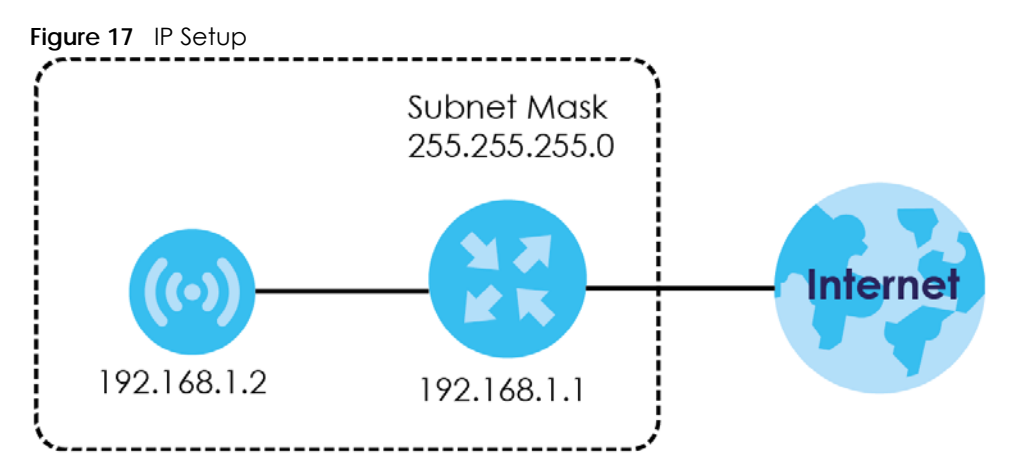

<span id="page-28-7"></span><span id="page-28-6"></span>The figure above illustrates one possible setup of your NAP. The gateway IP address is 192.168.1.1 and the managed IP address of the NAP is 192.168.1.2 (default), but if the NAP is assigned an IP address by a DHCP server, the default (192.168.1.2) will not be used. The gateway and the NAP must belong in the same IP subnet to be able to communicate with each other.

## <span id="page-28-3"></span>**4.1.1 What You Can Do in this Chapter**

- The **IP Setting** screen [\(Section 4.2 on page 29\)](#page-28-4) configures the NAP's LAN IP address.
- <span id="page-28-8"></span>• The **VLAN** screen [\(Section 4.3 on page 31\)](#page-30-0) configures the NAP's VLAN settings.

# <span id="page-28-4"></span>**4.2 IP Setting**

Use this screen to configure the IP address for your NAP. To access this screen, click **Configuration > Network > IP Setting**.

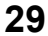

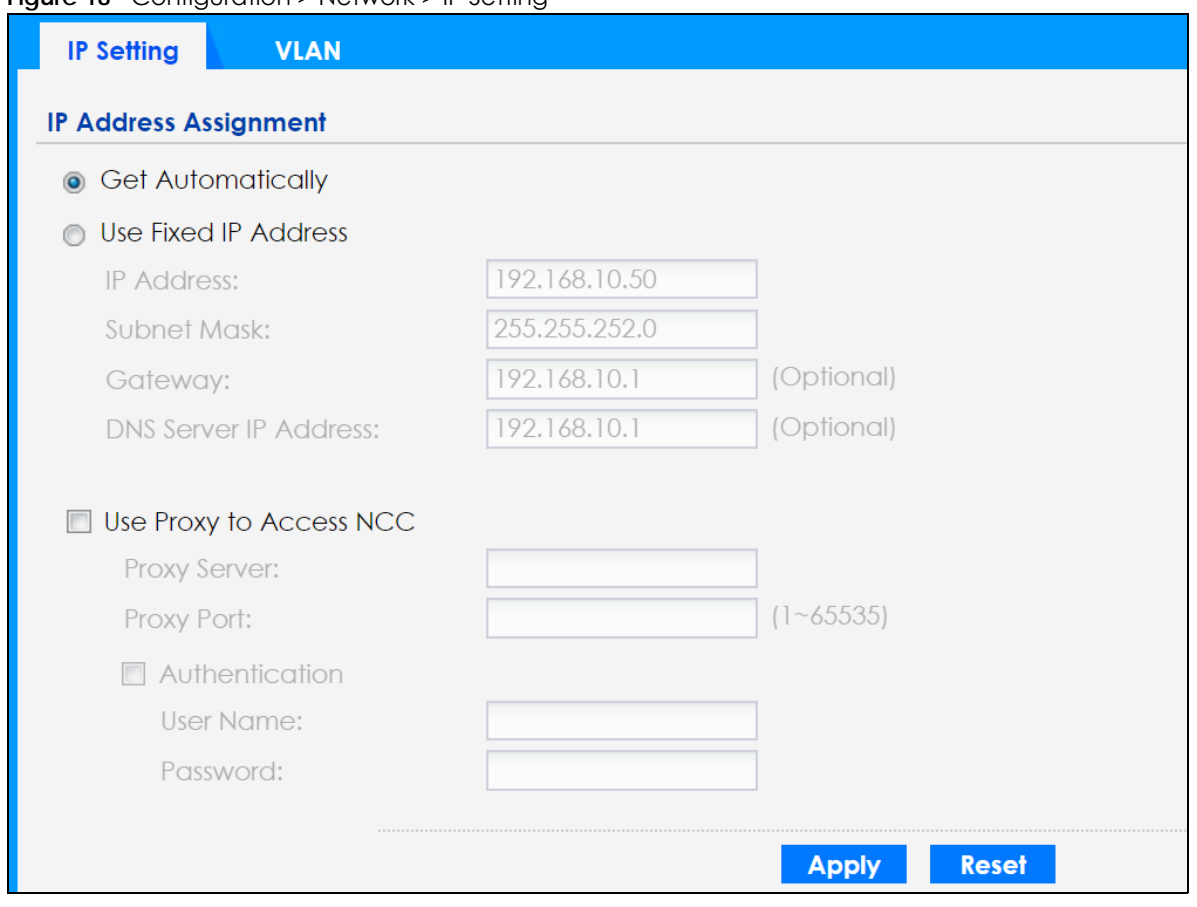

**Figure 18** Configuration > Network > IP Setting

Each field is described in the following table.

#### Table 11 IP Setting

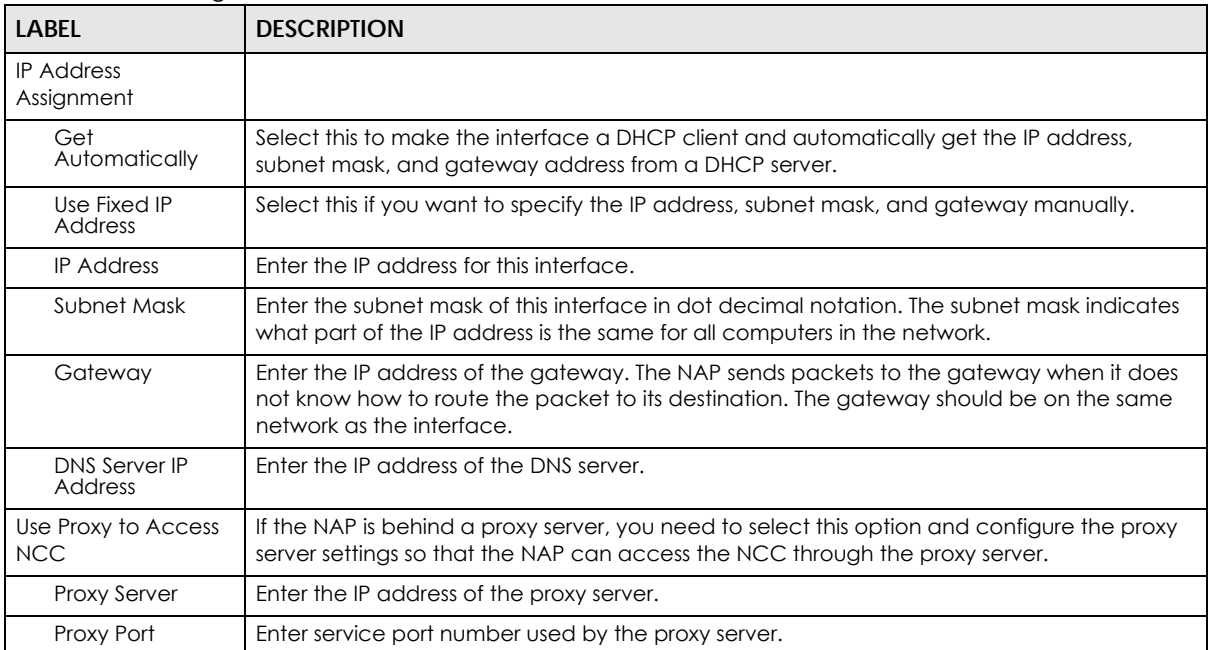

| LABEL          | <b>DESCRIPTION</b>                                                                                         |
|----------------|----------------------------------------------------------------------------------------------------|
| Authentication | Select this option if the proxy server requires authentication before it grants access to the<br>Internet. |
| User Name      | Enter your proxy user name.                                                                                |
| Password       | Enter your proxy password.                                                                                 |
| Apply          | Click Apply to save your changes back to the NAP.                                                          |
| Reset          | Click Reset to return the screen to its last-saved settings.                                               |

Table 11 IP Setting (continued)

# <span id="page-30-1"></span><span id="page-30-0"></span>**4.3 VLAN**

This section discusses how to configure the NAP's VLAN settings. The management VLAN assigned to the NAP should allow it to connect to the Internet through your network.

Note: Misconfiguring the management VLAN settings in your NAP can make it inaccessible. If this happens, you will have to reset the NAP.

**Figure 19** Management VLAN Setup

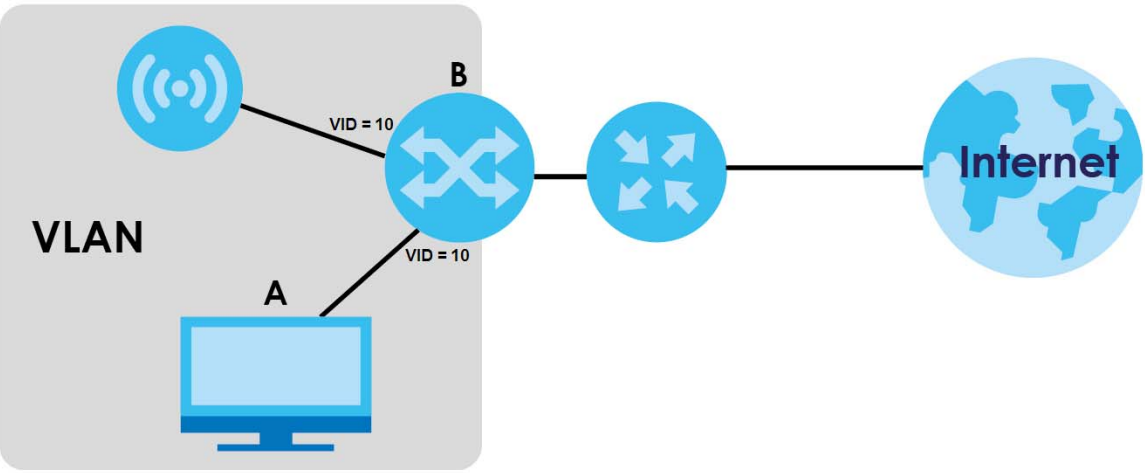

For example, to access and manage the NAP from a computer (**A**), the NAP and the switch **B**'s ports to which computer **A** and the NAP are connected should be in the same VLAN, as shown in the figure above.

Note: Make sure your VLAN settings allow the NAP to connect to the Internet.

<span id="page-30-2"></span>A Virtual Local Area Network (VLAN) allows a physical network to be partitioned into multiple logical networks. Devices on a logical network belong to one group. A device can belong to more than one group. With VLAN, a device cannot directly talk to or hear from devices that are not in the same group(s); the traffic must first go through a router.

VLAN also increases network performance by limiting broadcasts to a smaller and more manageable logical broadcast domain. In traditional switched environments, all broadcast packets go to each and every individual port. With VLAN, all broadcasts are confined to a specific broadcast domain.

### <span id="page-31-0"></span>**IEEE 802.1Q Tag**

The IEEE 802.1Q standard defines an explicit VLAN tag in the MAC header to identify the VLAN membership of a frame across bridges. A VLAN tag includes the 12-bit VLAN ID and 3-bit user priority. The VLAN ID associates a frame with a specific VLAN and provides the information that devices need to process the frame across the network.

Use this screen to configure the VLAN settings for your NAP. To access this screen, click **Configuration > Network > VLAN**.

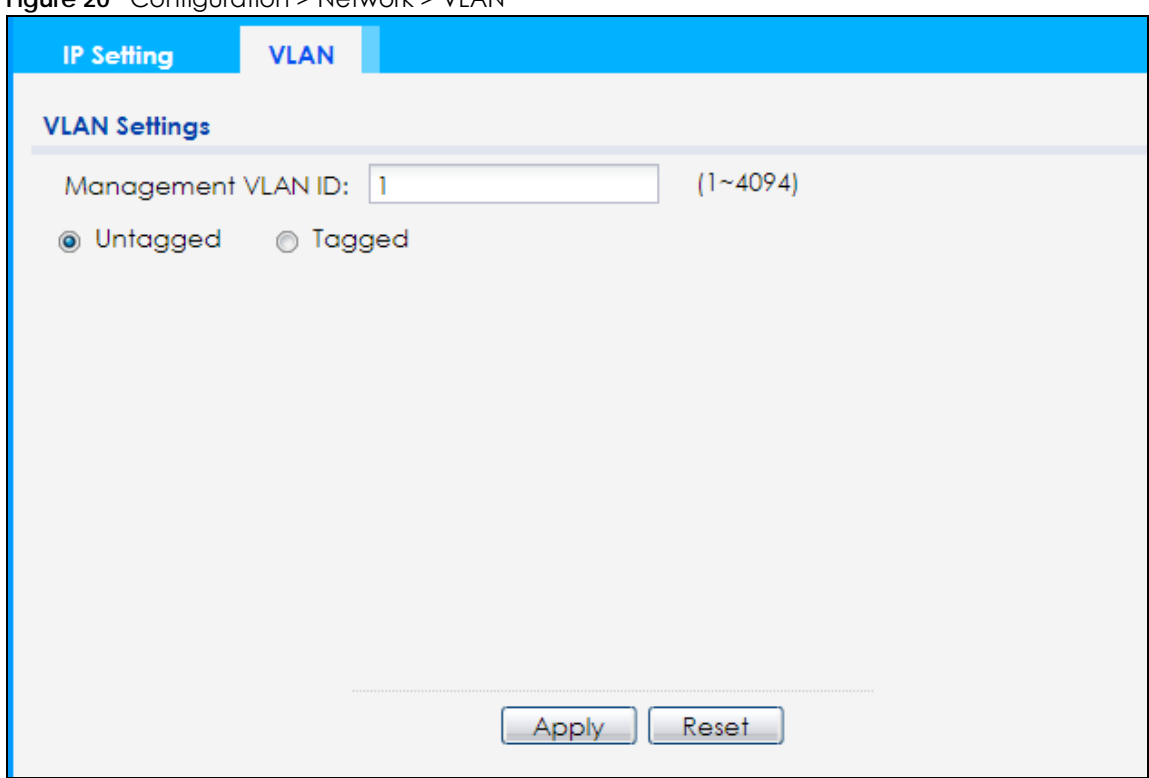

**Figure 20** Configuration > Network > VLAN

Each field is described in the following table.

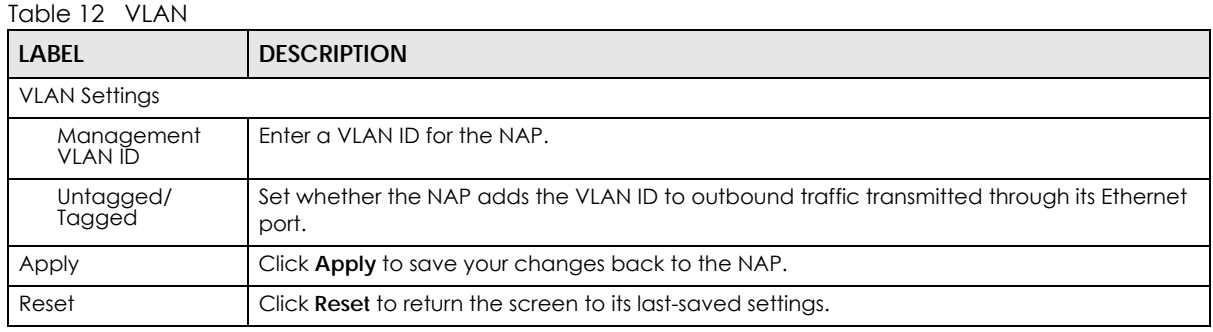

# **CHAPTER 5 Maintenance**

# <span id="page-32-2"></span><span id="page-32-1"></span><span id="page-32-0"></span>**5.1 Overview**

The **Maintenance** screens let you manage shell script files on the NAP, generate a diagnostic file, or view log messages.

## <span id="page-32-3"></span>**5.1.1 What You Can Do in this Chapter**

- The **Shell Script** screen ([Section 5.2 on page 33\)](#page-32-4) stores, names, downloads, and uploads shell script files.
- The **Diagnostics** screen ([Section 5.3 on page 34](#page-33-0)) generates a file containing the NAP's configuration and diagnostic information if you need to provide it to customer support during troubleshooting.
- The **Log > View Log** screen ([Section 5.4 on page 35](#page-34-0)) displays the NAP's current log messages when it is disconnected from the NCC.

# <span id="page-32-4"></span>**5.2 Shell Script**

A shell script is a list of commands which output diagnostic information on the NAP. Customer support might request that you upload and run a shell script during troubleshooting. All uploaded shell scripts run when you click **Diagnostic > Collect Now**.

- You can create a shell script on your local computer using a text editor.
- Shell script files must have a ".zysh" filename extension.
- The file name of the shell script must consist of 1–25 characters including letters, numbers, and the following special characters: '~!@#\$%^&()\_+[]{}',.=

<span id="page-32-5"></span>Click **Maintenance > Shell Script** to open this screen. Use the **Shell Script** screen to store, name, download, and upload shell script files.

#### **Figure 21** Maintenance > Shell Script

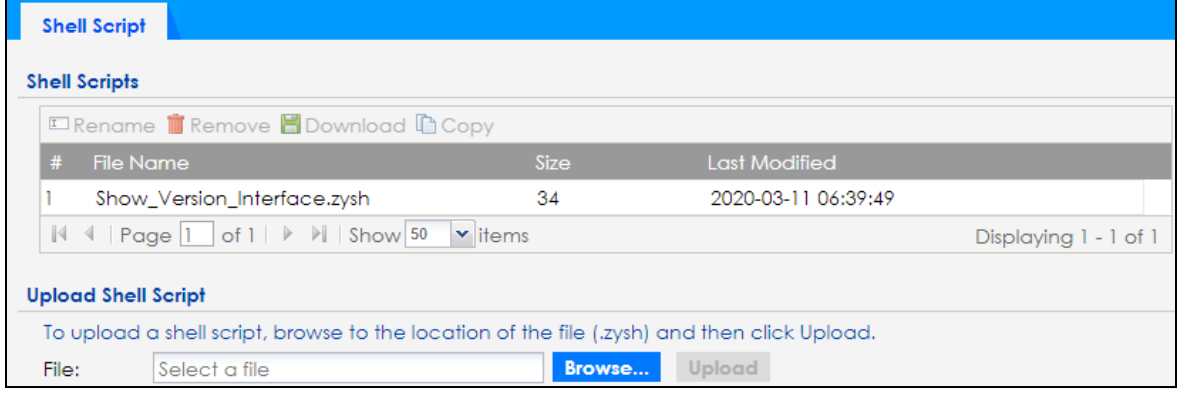

NAP Series User's Guide

Each field is described in the following table.

<span id="page-33-2"></span>

| LABFL                         | <b>DESCRIPTION</b>                                                                                                    |
|-------------------------------|----------------------------------------------------------------------------------------------------|
| Rename                        | Use this button to change the name of a shell script file on the NAP.                                                                                                    |
|                               | The name must consist of 1-25 characters including letters, numbers, and the following special<br>characters: '~!@#\$%^&() +[1{}',.=<br>The name must be unique.<br>$\bullet$                              |
| Remove                        | Click a shell script file's row to select it and click <b>Delete</b> to delete the shell script file from the NAP.                                                                                         |
|                               | A pop-up window asks you to confirm that you want to delete the shell script file. Click OK to delete<br>the shell script file or click Cancel to close the screen without deleting the shell script file. |
| Download                      | Click a shell script file's row to select it and click <b>Download</b> to save the configuration to your<br>computer.                                                                                      |
| Copy                          | Use this button to create a duplicate of a shell script file. Select a shell script, click <b>Copy</b> , and then<br>enter a name for the duplicate file.                                                  |
|                               | The name must consist of 1-25 characters including letters, numbers, and the following special<br>characters: '~!@#\$%^&()_+[]{}',.=                                                                       |
|                               | The name must be unique.<br>$\bullet$                                                                                                    |
| #                             | This column displays the number for each shell script file entry.                                                                                                    |
| File Name                     | This column displays the label that identifies the shell script file.                                                                                                    |
| Size                          | This column displays the size of the shell script file, in KB.                                                                                                    |
| Last<br>Modified              | This column displays the date and time that the shell script file was last changed or saved.                                                                                                    |
| <b>Upload Shell</b><br>Script | The bottom part of the screen allows you to upload a new or previously saved shell script file from<br>your computer to your NAP.                                                                          |
| File                          | Enter the path of the file you want to upload, or click <b>Browse</b> to find it.                                                                                                    |
| Browse                        | Click <b>Browse</b> to find the .zysh file you want to upload.                                                                                                    |
| Upload                        | Click <b>Upload</b> to start uploading the file. This process may take several minutes.                                                                                                    |

Table 13 Maintenance > Shell Script

# <span id="page-33-0"></span>**5.3 Diagnostics**

<span id="page-33-3"></span><span id="page-33-1"></span>This screen allows you to download a file containing the NAP's configuration and diagnostic information. You might need to send this file to customer support for troubleshooting.

Note: When you click **Collect Now,** the NAP runs all uploaded shell scripts and includes their output in the diagnostic file. For information on uploading shell scripts, see [Section 5.2](#page-32-4)  [on page 33](#page-32-4).

Click **Maintenance > Diagnostics** to open the **Diagnostics** screen. Click **Collect Now** to start creating a new diagnostic file.

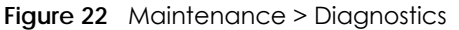

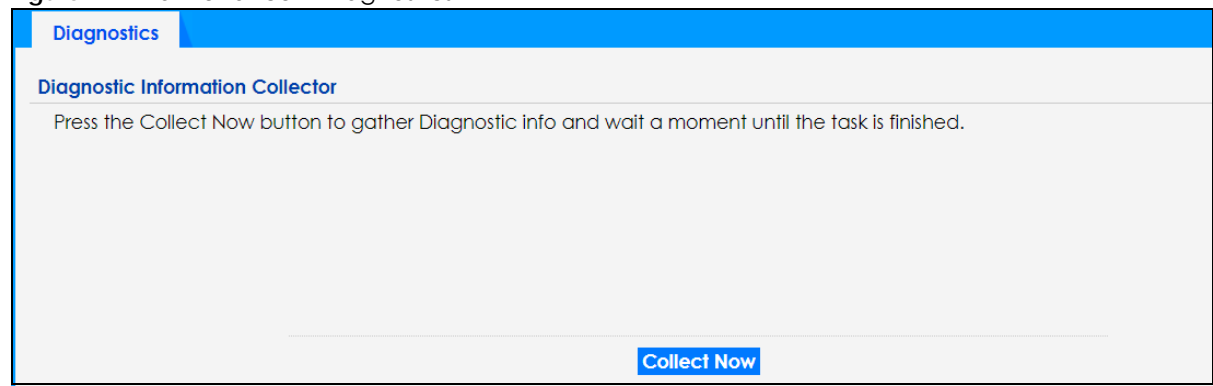

The **Debug Information Center** window shows the progress of data collection. When the data collection process is finished, click **Download** to save the most recent diagnostic file to your computer.

**Figure 23** Maintenance > Diagnostics: Debug Information Collector

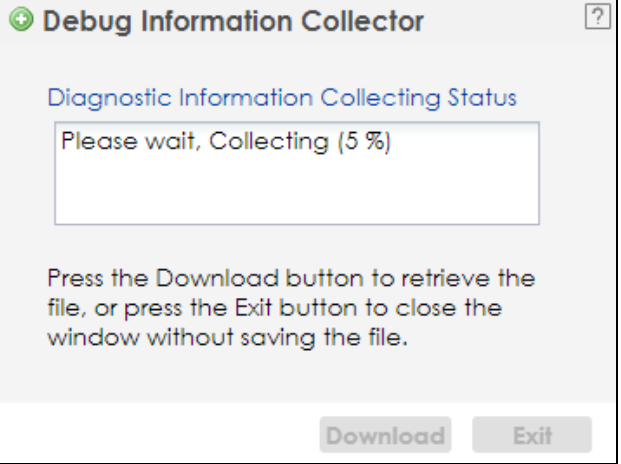

# <span id="page-34-0"></span>**5.4 View Log**

<span id="page-34-1"></span>Nebula Control Center (NCC) downloads log messages from the NAP periodically, and then deletes the downloaded log messages from the NAP. The **Maintenance > Log** screen allows you to view log messages that have not yet been downloaded by NCC. This can with troubleshooting when the NAP is disconnected from NCC.

Note: After the log reaches the maximum number of log messages, each new log message automatically overwrites the oldest log message.

Events that generate an alert as well as a log message are displayed in red. Regular log messages are displayed in black. Click a column header to sort all rows in the table using that column. Click the cell header again to reverse the sort order.

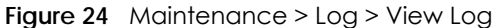

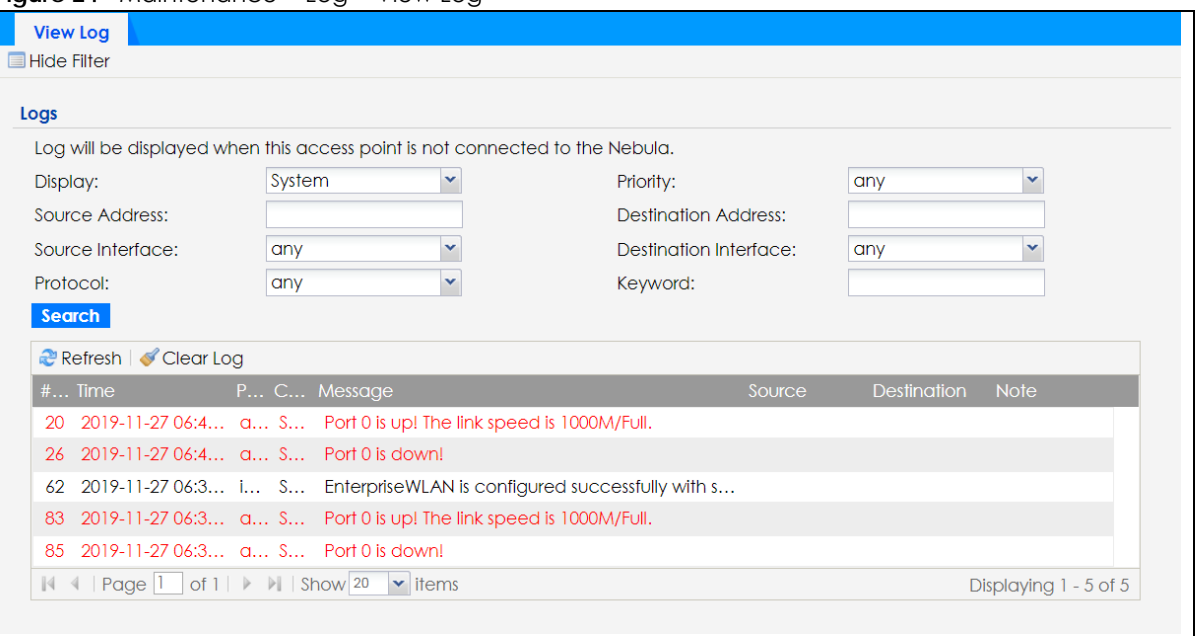

The following table describes the labels in this screen.

| <b>LABEL</b>                  | <b>DESCRIPTION</b>                                                                                                    |
|-------------------------------|----------------------------------------------------------------------------------------------------|
| Show Filter / Hide<br>Filter  | Click this button to show or hide the filter settings.                                                                                                    |
|                               | If the filter settings are hidden, the Display, Email Log Now, Refresh, and Clear Log fields are<br>available.                                                                                |
|                               | If the filter settings are shown, the Display, Priority, Source Address, Destination Address, Source<br>Interface, Destination Interface, Protocol, Keyword, and Search fields are available. |
| Display                       | Select the category of the log messages you want to view. You can also view All Logs or view<br>the Debug Log.                                                                                |
| Priority                      | Select the priority of log messages to display. The log displays the log messages with this priority<br>or higher.                                                                            |
|                               | Possible values from highest priority to lowest priority are:                                                                                                    |
|                               | any<br>٠                                                                                                    |
|                               | emerg (emergency)                                                                                                    |
|                               | alert<br>$\bullet$<br>crit (critical)                                                                                                    |
|                               | error                                                                                                    |
|                               | warn (warning)<br>$\bullet$                                                                                                    |
|                               | notice<br>٠                                                                                                    |
|                               | info (information)                                                                                                    |
|                               | Note: This field is read-only if Display is set to Debug Log.                                                                                                    |
| Source Address                | Enter the source IP address of the incoming packet that generated the log message. Do not<br>include the port in this filter.                                                                 |
| Destination<br><b>Address</b> | Enter the IP address of the destination of the incoming packet when the log message was<br>generated. Do not include the port in this filter.                                                 |
| Source Interface              | Select the source interface of the packet that generated the log message.                                                                                                    |

Table 14 Maintenance > Log > View Log

| <b>LABEL</b>             | <b>DESCRIPTION</b>                                                                                                    |
|--------------------------|----------------------------------------------------------------------------------------------------|
| Destination<br>Interface | Select the destination interface of the packet that generated the log message.                                                                                                    |
| Protocol                 | Select a service protocol whose log messages you would like to see.                                                                                                    |
| Keyword                  | Enter a keyword to search the Message, Source, Destination and Note fields of all log<br>messages. If a match is found in any field, the log message is displayed.<br>The keyword must consist of 1-63 characters including letters, numbers, and the following |
|                          | special characters: _()' ;: ?! + - * / = # \$%@                                                                                                    |
| Search                   | Click this button to apply the current filter settings to the log.                                                                                                    |
| Refresh                  | Click this button to update the list of log messages.                                                                                                    |
| Clear Log                | Click this button to clear the whole log, regardless of what is currently displayed on the screen.                                                                                                    |
| #                        | This field is a sequential value, and it is not associated with a specific log message.                                                                                                    |
| Time                     | This field displays the time the log message was recorded.                                                                                                    |
| Priority                 | This field displays the priority of the log message. Possible values from highest priority to lowest<br>priority are:                                                                                                    |
|                          | any<br>emerg (emergency)<br>alert<br>crit (critical)<br>error<br>warn (warning)<br>notice<br>info (information)                                                                                                    |
| Category                 | This field displays the log that generated the log message. It is the same value used in the<br>Display and (other) Category fields.                                                                                                    |
| Message                  | This field displays the reason the log message was generated. The text "[count=x]", where x is a<br>number, appears at the end of the Message field if log consolidation is enabled and multiple<br>entries were combined in the log message.                   |
| Source                   | This field displays the source IP address and the port number in the event that generated the<br>log message.                                                                                                    |
| Destination              | This field displays the destination IP address and the port number of the event that generated<br>the log message.                                                                                                    |
| Protocol                 | This field displays the service protocol in the event that generated the log message.                                                                                                    |
| Note                     | This field displays any additional information about the log message.                                                                                                    |

Table 14 Maintenance > Log > View Log (continued)

# **CHAPTER 6 Troubleshooting**

# <span id="page-37-2"></span><span id="page-37-1"></span><span id="page-37-0"></span>**6.1 Overview**

This chapter offers some suggestions to solve problems you might encounter. The potential problems are divided into the following categories.

- [Power, Hardware Connections, and LED](#page-37-3)
- [NAP Access and Login](#page-38-0)
- [Internet Access](#page-39-0)
- [Wireless Connections](#page-40-0)
- [Resetting the NAP](#page-42-0)

# <span id="page-37-3"></span>**6.2 Power, Hardware Connections, and LED**

The NAP does not turn on. The LED is not on.

- **1** Make sure you are using the power adapter included with the NAP or a PoE power injector/switch.
- **2** Make sure the power adapter or PoE power injector/switch is connected to the NAP and plugged in to an appropriate power source. Make sure the power source is turned on.
- **3** Disconnect and re-connect the power adapter or PoE power injector/switch.
- **4** Inspect your cables for damage. Contact the vendor to replace any damaged cables.
- **5** If none of these steps work, you may have faulty hardware and should contact your NAP vendor.

The LED does not behave as expected.

- **1** Make sure you understand the normal behavior of the LED. See [Section 1.6 on page 15](#page-14-3).
- **2** Check the hardware connections. See the Quick Start Guide.
- **3** Inspect your cables for damage. Contact the vendor to replace any damaged cables.
- **4** Disconnect and re-connect the power adapter or PoE power injector to the NAP.

**5** If the problem continues, contact the vendor.

# <span id="page-38-0"></span>**6.3 NAP Access and Login**

<span id="page-38-1"></span>I forgot the IP address for the NAP.

- **1** The default static IP address is 192.168.1.2. If you changed the IP address and have forgotten it, you have to reset the device to its factory defaults. See [Section 6.6 on page 43](#page-42-0).
- **2** If your NAP is a DHCP client, you can find your IP address from the DHCP server. This information is available from the DHCP server which allocates IP addresses on your network. Find this information directly from the DHCP server or contact your system administrator for more information.
- **3** If the NCC has managed the NAP, you can also check the NCC's **AP > Monitor > Access Point** screen for the NAP's current LAN IP address.

I cannot see or access the **Login** screen in the web configurator.

- **1** Make sure you are using the correct IP address.
	- The default static IP address is 192.168.1.2.
	- If you changed the IP address, use the new IP address.
	- If you changed the IP address and have forgotten it, see the troubleshooting suggestions for [I](#page-38-1)  [forgot the IP address for the NAP.](#page-38-1)
	- If the NCC has managed the NAP, you can check the NCC's **AP > Monitor > Access Point** screen for the NAP's current LAN IP address.
- **2** Check the hardware connections, and make sure the LED is behaving as expected. See the Quick Start Guide and [Section 1.6 on page 15](#page-14-3).
- **3** Make sure your Internet browser does not block pop-up windows and has JavaScript and Java enabled.
- **4** Make sure your computer is in the same subnet as the NAP. (If you know that there are routers between your computer and the NAP, skip this step.)
	- If there is a DHCP server on your network, make sure your computer is using a dynamic IP address.
	- If there is no DHCP server on your network, make sure your computer's IP address is in the same subnet as the NAP.
- **5** Reset the device to its factory defaults, and try to access the NAP with the default IP address. See [Section 6.6 on page 43](#page-42-0).
- **6** If the problem continues, contact the network administrator or vendor, or try one of the advanced suggestions.

#### **Advanced Suggestions**

• If your computer is connected wirelessly, use a computer that is connected to a **LAN**/**ETHERNET** port.

#### I forgot the password.

- **1** The default password is **1234**. If the NAP is connected to the NCC and registered, check the NCC for the password.
- **2** If this does not work, you have to reset the device to its factory defaults. See [Section 6.6 on page 43.](#page-42-0)

I can see the **Login** screen, but I cannot log in to the NAP.

- **1** Make sure you have entered the user name and password correctly. This fields are case-sensitive, so make sure [Caps Lock] is not on.
- **2** Disconnect and re-connect the power adaptor or PoE power injector to the NAP.
- **3** If this does not work, you have to reset the device to its factory defaults. See [Section 6.6 on page 43.](#page-42-0)

The NAP is already registered with NCC but it cannot connect to the NCC.

- **1** Check your network's firewall settings. Make sure the following TCP ports are allowed: 443, 4335, and 6667.
- **2** Check your network's VLAN settings (see [Section 4.3 on page 31](#page-30-1)). You may have to change the Management VLAN settings of the NAP to allow it to connect to the Internet and access the NCC.

Note: Changing the management VLAN and IP address settings on the NAP also pushes these changes to the NCC. Do this only if your device cannot otherwise connect to the NCC.

**3** Make sure your NAP doesn't have to go through network authentication such as a captive portal. If your network uses a captive portal, the network administrator may have to create a new VLAN without this requirement. Change your NAP's management VLAN settings as necessary.

# <span id="page-39-0"></span>**6.4 Internet Access**

I cannot access the Internet.

- **1** Check the hardware connections, and make sure the LED is behaving as expected. See the Quick Start Guide and [Section 6.2 on page 38](#page-37-3).
- **2** Make sure the NAP is connected to a broadband modem or router with Internet access and your computer is set to obtain a dynamic IP address.
- **3** If you are trying to access the Internet wirelessly, make sure the wireless settings on the wireless client are the same as the settings on the NAP.
- **4** Disconnect all the cables from your device, and follow the directions in the Quick Start Guide again.
- **5** If the problem continues, contact your ISP.

I cannot access the Internet anymore. I had access to the Internet (with the NAP), but my Internet connection is not available anymore.

- **1** Check the hardware connections, and make sure the LED is behaving as expected. See the Quick Start Guide and [Section 1.6 on page 15](#page-14-3).
- **2** Reboot the NAP.
- **3** If the problem continues, contact your ISP.

The Internet connection is slow or intermittent.

- **1** There might be a lot of traffic on the network. Look at the LED, and check [Section 1.6 on page 15.](#page-14-3) If the NAP is sending or receiving a lot of information, try closing some programs that use the Internet, especially peer-to-peer applications.
- **2** Check the signal strength. If the signal is weak, try moving the NAP closer to the NAP (if possible), and look around to see if there are any devices that might be interfering with the wireless network (microwaves, other wireless networks, and so on).
- **3** Reboot the NAP.
- **4** If the problem continues, contact the network administrator or vendor, or try one of the advanced suggestions.

# <span id="page-40-0"></span>**6.5 Wireless Connections**

I cannot access the NAP or ping any computer from the WLAN.

- <span id="page-41-0"></span>**1** Make sure the wireless LAN (wireless radio) is enabled on the NAP.
- **2** Make sure the wireless adapter (installed on your computer) is working properly.
- **3** Make sure the wireless adapter (installed on your computer) is IEEE 802.11 compatible and supports the same wireless standard as the NAP's active radio.
- **4** Make sure your computer (with a wireless adapter installed) is within the transmission range of the NAP.
- **5** Check that both the NAP and your computer are using the same wireless and wireless security settings.

Hackers have accessed my WEP-encrypted wireless LAN.

WEP is extremely insecure. Its encryption can be broken by an attacker, using widely-available software. It is strongly recommended that you use a more effective security mechanism. Use the strongest security mechanism that all the wireless devices in your network support. WPA2 or WPA2-PSK is recommended.

The wireless security is not following the re-authentication timer setting I specified.

If a RADIUS server authenticates wireless stations, the re-authentication timer on the RADIUS server has priority. Change the RADIUS server's configuration if you need to use a different re-authentication timer setting.

How do I remove the NAP203 or NAP303 indoor AP from its mounting bracket?

• Find the down arrow close to the Ethernet ports, then use a thin flat tool (for example, a flat screw driver) to lift up a clip beneath the down arrow.

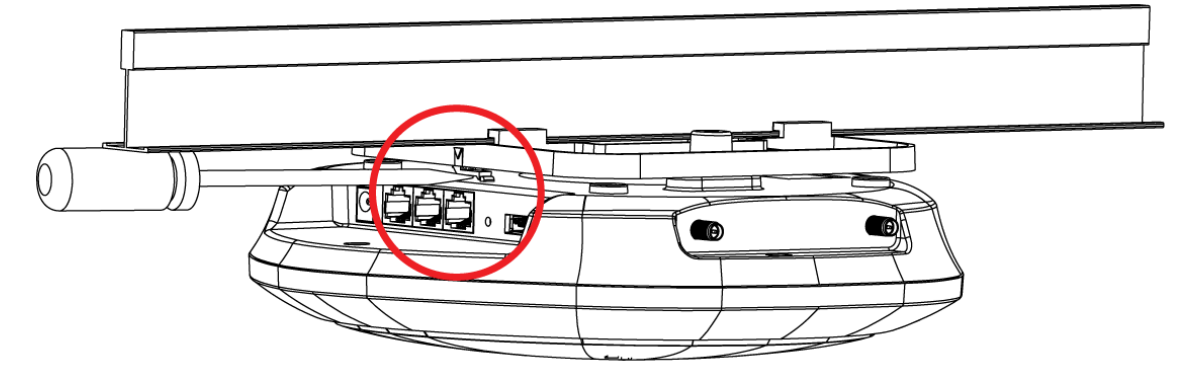

• Turn the NAP203 or NAP303 indoor AP counter-clockwise.

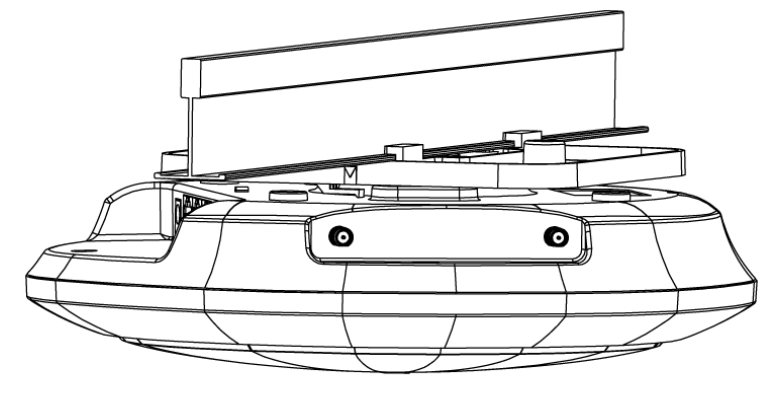

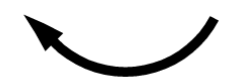

• Detach the NAP203 or NAP303 indoor AP from the mounting bracket.

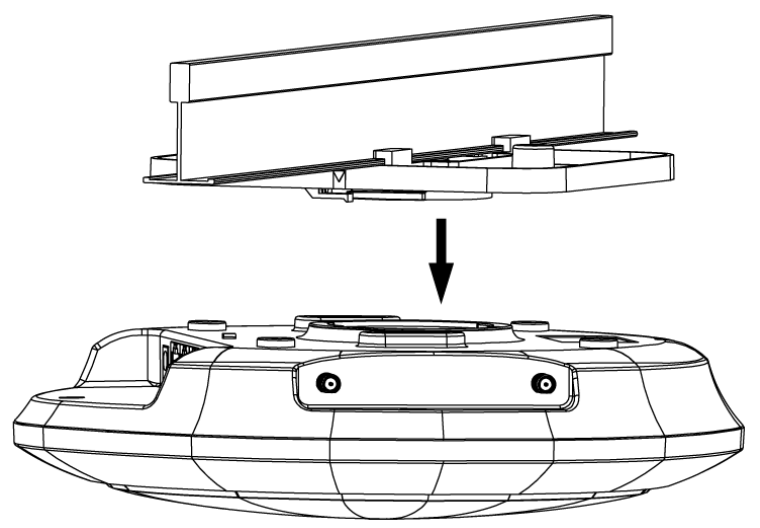

# <span id="page-42-0"></span>**6.6 Resetting the NAP**

<span id="page-42-1"></span>If you cannot access the NAP by any method, try restarting it by turning the power off and then on again. If you still cannot access the NAP by any method or you forget the administrator password(s), you can reset the NAP to its factory-default settings. Any configuration files or shell scripts that you saved on the NAP should still be available afterwards.

Use the following procedure to reset the NAP to its factory-default settings. This overwrites the settings in the startup-config.conf file with the settings in the system-default.conf file.

Note: This procedure removes the current configuration.

**1** Make sure the Power LED is on and not blinking.

- **2** Press the **RESET** button and hold it until the Power LED begins to blink. (This usually takes about ten seconds.)
- **3** Release the **RESET** button, and wait for the NAP to restart.

You should be able to access the NAP using the default settings.

# <span id="page-43-0"></span>**6.7 Getting More Troubleshooting Help**

Search for support information for your model at www.zyxel.com for more troubleshooting suggestions.

# <span id="page-44-1"></span>**APPENDIX A Customer Support**

<span id="page-44-0"></span>In the event of problems that cannot be solved by using this manual, you should contact your vendor. If you cannot contact your vendor, then contact a Zyxel office for the region in which you bought the device.

See *https://www.zyxel.com/homepage.shtml* and also *https://www.zyxel.com/about\_zyxel/zyxel\_worldwide.shtml* for the latest information.

Please have the following information ready when you contact an office.

#### **Required Information**

- Product model and serial number.
- Warranty Information.
- Date that you received your device.
- Brief description of the problem and the steps you took to solve it.

#### **Corporate Headquarters (Worldwide)**

#### **Taiwan**

- Zyxel Communications Corporation
- http://www.zyxel.com

#### **Asia**

#### **China**

- Zyxel Communications (Shanghai) Corp. Zyxel Communications (Beijing) Corp. Zyxel Communications (Tianjin) Corp.
- https://www.zyxel.com/cn/zh/

#### **India**

- Zyxel Technology India Pvt Ltd
- https://www.zyxel.com/in/en/

#### **Kazakhstan**

- Zyxel Kazakhstan
- https://www.zyxel.kz

#### **Korea**

- Zyxel Korea Corp.
- http://www.zyxel.kr

#### **Malaysia**

- Zyxel Malaysia Sdn Bhd.
- http://www.zyxel.com.my

#### **Pakistan**

- Zyxel Pakistan (Pvt.) Ltd.
- http://www.zyxel.com.pk

#### **Philippines**

- Zyxel Philippines
- http://www.zyxel.com.ph

#### **Singapore**

- Zyxel Singapore Pte Ltd.
- http://www.zyxel.com.sg

#### **Taiwan**

- Zyxel Communications Corporation
- https://www.zyxel.com/tw/zh/

### **Thailand**

- Zyxel Thailand Co., Ltd
- https://www.zyxel.com/th/th/

#### **Vietnam**

- Zyxel Communications Corporation-Vietnam Office
- https://www.zyxel.com/vn/vi

### **Europe**

#### **Belarus**

- Zyxel BY
- https://www.zyxel.by

#### **Belgium**

- Zyxel Communications B.V.
- https://www.zyxel.com/be/nl/

• https://www.zyxel.com/be/fr/

#### **Bulgaria**

- Zyxel България
- https://www.zyxel.com/bg/bg/

### **Czech Republic**

- Zyxel Communications Czech s.r.o
- https://www.zyxel.com/cz/cs/

#### **Denmark**

- Zyxel Communications A/S
- https://www.zyxel.com/dk/da/

#### **Estonia**

- Zyxel Estonia
- https://www.zyxel.com/ee/et/

### **Finland**

- Zyxel Communications
- https://www.zyxel.com/fi/fi/

#### **France**

- Zyxel France
- https://www.zyxel.fr

#### **Germany**

- Zyxel Deutschland GmbH
- https://www.zyxel.com/de/de/

### **Hungary**

- Zyxel Hungary & SEE
- https://www.zyxel.com/hu/hu/

### **Italy**

- Zyxel Communications Italy
- https://www.zyxel.com/it/it/

### **Latvia**

- Zyxel Latvia
- https://www.zyxel.com/lv/lv/

#### **Lithuania**

- Zyxel Lithuania
- https://www.zyxel.com/lt/lt/

#### **Netherlands**

- Zyxel Benelux
- https://www.zyxel.com/nl/nl/

#### **Norway**

- Zyxel Communications
- https://www.zyxel.com/no/no/

#### **Poland**

- Zyxel Communications Poland
- https://www.zyxel.com/pl/pl/

#### **Romania**

- Zyxel Romania
- https://www.zyxel.com/ro/ro

#### **Russia**

- Zyxel Russia
- https://www.zyxel.com/ru/ru/

#### **Slovakia**

- Zyxel Communications Czech s.r.o. organizacna zlozka
- https://www.zyxel.com/sk/sk/

#### **Spain**

- Zyxel Communications ES Ltd
- https://www.zyxel.com/es/es/

#### **Sweden**

- Zyxel Communications
- https://www.zyxel.com/se/sv/

#### **Switzerland**

- Studerus AG
- https://www.zyxel.ch/de
- https://www.zyxel.ch/fr

## **Turkey**

- Zyxel Turkey A.S.
- https://www.zyxel.com/tr/tr/

### **UK**

- Zyxel Communications UK Ltd.
- https://www.zyxel.com/uk/en/

#### **Ukraine**

- Zyxel Ukraine
- http://www.ua.zyxel.com

### **South America**

#### **Argentina**

- Zyxel Communications Corporation
- https://www.zyxel.com/co/es/

### **Brazil**

- Zyxel Communications Brasil Ltda.
- https://www.zyxel.com/br/pt/

### **Colombia**

- Zyxel Communications Corporation
- https://www.zyxel.com/co/es/

### **Ecuador**

- Zyxel Communications Corporation
- https://www.zyxel.com/co/es/

### **South America**

- Zyxel Communications Corporation
- https://www.zyxel.com/co/es/

### **Middle East**

#### **Israel**

- Zyxel Communications Corporation
- http://il.zyxel.com/

#### **Middle East**

- Zyxel Communications Corporation
- https://www.zyxel.com/me/en/

## **North America**

### **USA**

- Zyxel Communications, Inc. North America Headquarters
- https://www.zyxel.com/us/en/

## **Oceania**

#### **Australia**

- Zyxel Communications Corporation
- https://www.zyxel.com/au/en/

## **Africa**

## **South Africa**

- Nology (Pty) Ltd.
- https://www.zyxel.com/za/en/

# <span id="page-50-1"></span>**APPENDIX B Legal Information**

#### <span id="page-50-0"></span>**Copyright**

Copyright © 2020 by Zyxel Communications Corporation.

The contents of this publication may not be reproduced in any part or as a whole, transcribed, stored in a retrieval system, translated into any language, or transmitted in any form or by any means, electronic, mechanical, magnetic, optical, chemical, photocopying, manual, or otherwise, without the prior written permission of Zyxel Communications Corporation.

<span id="page-50-2"></span>Published by Zyxel Communications Corporation. All rights reserved.

#### **Disclaimers**

Zyxel does not assume any liability arising out of the application or use of any products, or software described herein. Neither does it convey any license under its patent rights nor the patent rights of others. Zyxel further reserves the right to make changes in any products described herein without notice. This publication is subject to change without notice.

Your use of the NAP is subject to the terms and conditions of any related service providers.

#### <span id="page-50-4"></span>**Trademarks**

Trademarks mentioned in this publication are used for identification purposes only and may be properties of their respective owners.

#### **Regulatory Notice and Statement**

#### **UNITED STATES of AMERICA**

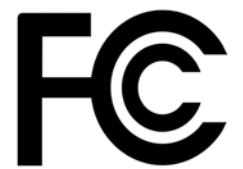

<span id="page-50-3"></span>The following information applies if you use the product within USA area.

#### **FCC EMC Statement**

- The device complies with Part 15 of FCC rules. Operation is subject to the following two conditions: (1) This device may not cause harmful interference, and
- (2) This device must accept any interference received, including interference that may cause undesired operation.
- Changes or modifications not expressly approved by the party responsible for compliance could void the user's authority to operate the device.
- This product has been tested and complies with the specifications for a Class B digital device, pursuant to Part 15 of the FCC Rules. These limits are designed to provide reasonable protection against harmful interference in a residential installation. This device generates, uses, and can radiate radio frequency energy and, if not installed and used according to the instructions, may cause harmful interference to radio communications. However, there is no guarantee that interference will not occur in a particular installation.
- If this device does cause harmful interference to radio or television reception, which is found by turning the device off and on, the user is encouraged to try to correct the interference by one or more of the following measures:
	- Reorient or relocate the receiving antenna
	- Increase the separation between the devices
	- Connect the equipment to an outlet other than the receiver's
	- Consult a dealer or an experienced radio/TV technician for assistance

The following information applies if you use the product with RF function within USA area.

#### **FCC Radiation Exposure Statement**

- This device complies with FCC RF radiation exposure limits set forth for an uncontrolled environment.
- This transmitter must be at least 20 cm (NAP102, NAP203, NAP303) or 30 cm (NAP353) from the user and must not be co-located or operating in conjunction with any other antenna or transmitter.
- Country Code selection feature to be disabled for products marketed to the US/CANADA.
- Operation of this device is restricted to indoor use only, except for relevant user's manual mention that this device can be installed into the external environment. (NAP353 is a device for outdoor use.)

#### **BRAZIL**

The following applies if you use the product within Brazil.

Este equipamento opera em caráter secundário, isto é, não tem direito a proteção contra interferência prejudicial, mesmo de estações do mesmo tipo, e não pode causar interferência a sistemas operando em caráter primário.

#### **CANADA**

The following information applies if you use the product within Canada area.

#### **Innovation, Science and Economic Development Canada ICES Statement** CAN ICES-3 (B)/NMB-3(B)

#### **Innovation, Science and Economic Development Canada RSS-GEN & RSS-247 statement**

- This device contains licence-exempt transmitter(s)/receiver(s) that comply with Innovation, Science and Economic Development Canada's license-exempt RSS(s). Operation is subject to the following two conditions: (1) this device may not cause interference, and (2) this device
- must accept any interference, including interference that may cause undesired operation of the device. This radio transmitter (2468C-NWA5123AC (NAP102), 2468C-WAC6503DS (NAP303), 2468C-WAC6553DE (NAP353), 2468C-WAC6103DI (NAP203)) has been approved by Innovation, Science and Economic Development Canada to operate with the antenna types listed below with the maximum permissible gain and required antenna impedance for each antenna type indicated. Antenna types not included in this list that have a gain greater than the maximum gain indicated for any type listed, are strictly prohibited for use with this device.

#### **Antenna Information**

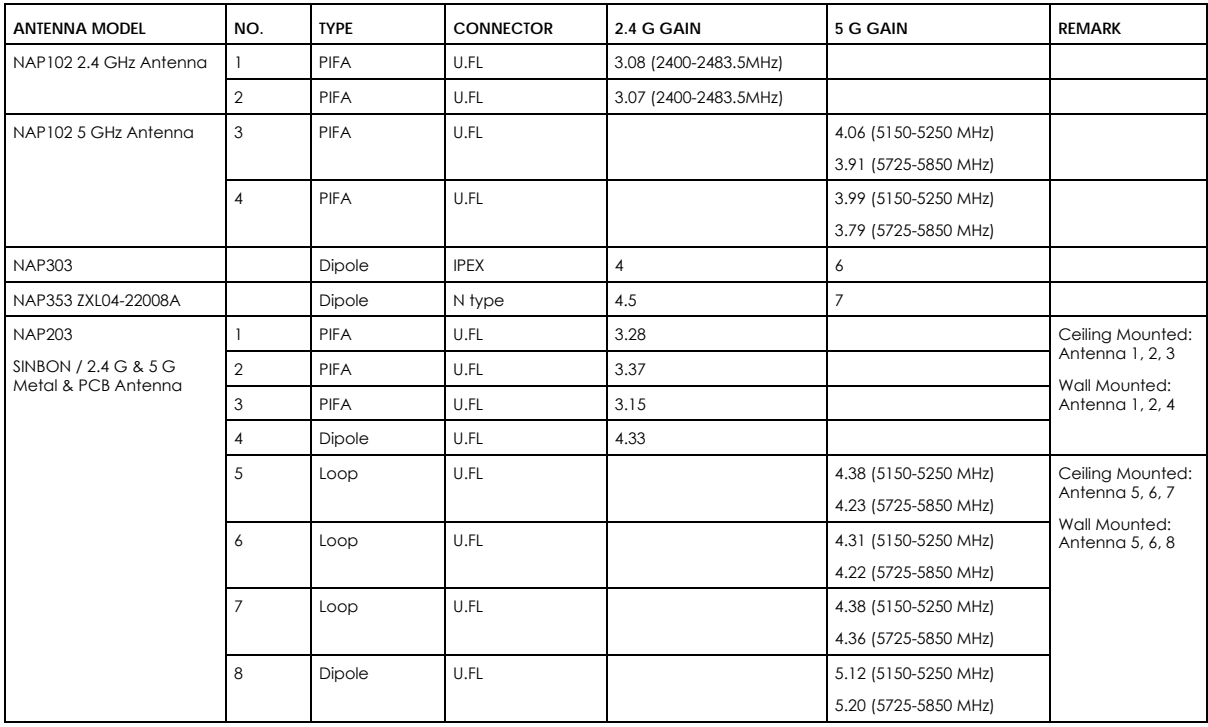

If the product with 5G wireless function operating in 5150-5250 MHz and 5725-5850 MHz, the following attention must be paid,

• The device for operation in the band 5150-5250 MHz is only for indoor use to reduce the potential for harmful interference to co-channel mobile satellite systems.

• For devices with detachable antenna(s), the maximum antenna gain permitted for devices in the band 5725-5850 MHz shall be such that the equipment still complies with the e.i.r.p. limits as appropriate; and

• Where applicable, antenna type(s), antenna models(s), and the worst-case tilt angle(s) necessary to remain compliant with the e.i.r.p. elevation mask requirement set forth in Section 6.2.23 of RSS 247 shall be clearly indicated.

If the product with 5G wireless function operating in 5250-5350 MHz and 5470-5725 MHz, the following attention must be paid.

• For devices with detachable antenna(s), the maximum antenna gain permitted for devices in the bands 5250-5350 MHz and 5470-5725 MHz shall be such that the equipment still complies with the e.i.r.p. limit.

• L'émetteur/récepteur exempt de licence contenu dans le présent appareil est conforme aux CNR d'Innovation, Sciences et Développement économique Canada applicables aux appareils radio exempts de licence. L'exploitation est autorisée aux deux conditions suivantes : (1) l'appareil ne doit pas produire de brouillage; (2) L'appareil doit accepter tout brouillage radioélectrique subi, même si le brouillage est susceptible d'en compromettre le fonctionnement.

• Le présent émetteur radio (2468C-NWA5123AC (NAP102), 2468C-WAC6503DS (NAP303), 2468C-WAC6553DE (NAP353), 2468C-WAC6103DI (NAP203)) a été approuvé par Innovation, Sciences et Développement économique Canada pour fonctionner avec les types d'antenne énumérés ci dessous et ayant un gain admissible maximal. Les types d'antenne non inclus dans cette liste, et dont le gain est supérieur au gain maximal indiqué pour tout type figurant sur la liste, sont strictement interdits pour l'exploitation de l'émetteur.

#### **Informations Antenne**

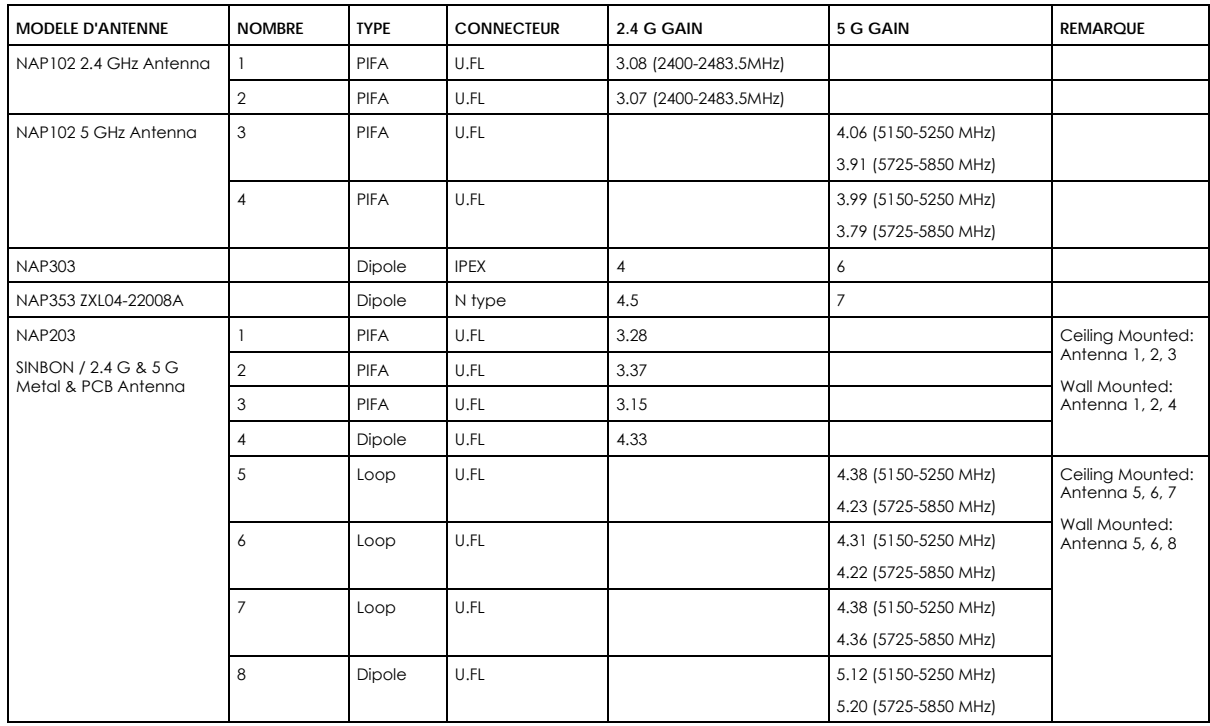

Lorsque la fonction sans fil 5G fonctionnant en 5150-5250 MHz and 5725-5850 MHz est activée pour ce produit , il est nécessaire de porter une attention particulière aux choses suivantes

- Les dispositifs fonctionnant dans la bande de 5 150 à 5 250 MHz sont réservés uniquement pour une utilisation à l'intérieur afin de réduire les risques de brouillage préjudiciable aux systèmes de satellites mobiles utilisant les mêmes canaux;
- Pour les dispositifs munis d'antennes amovibles, le gain maximal d'antenne permis (pour les dispositifs utilisant la bande de 5 725 à 5 850 MHz) doit être conforme à la limite de la p.i.r.e. spécifiée, selon le cas;
- Lorsqu'il y a lieu, les types d'antennes (s'il y en a plusieurs), les numéros de modèle de l'antenne et les pires angles d'inclinaison nécessaires pour rester conforme à l'exigence de la p.i.r.e. applicable au masque d'élévation, énoncée à la section 6.2.2.3 du CNR-247, doivent être clairement indiqués.

Lorsque la fonction sans fil 5G fonctionnant en 5250-5350 MHz et 5470-5725 MHz est activée pour ce produit , il est nécessaire de porter une attention particulière aux choses suivantes.

• Pour les dispositifs munis d'antennes amovibles, le gain maximal d'antenne permis pour les dispositifs utilisant les bandes de 5 250 à 5 350 MHz et de 5 470 à 5 725 MHz doit être conforme à la limite de la p.i.r.e..

#### **Industry Canada radiation exposure statement**

This equipment complies with ISED radiation exposure limits set forth for an uncontrolled environment. This equipment should be installed and operated with a minimum distance of 20 cm (NAP102, NAP203, NAP303) between the radiator and your body.

This equipment complies with IC radiation exposure limits set forth for an uncontrolled environment. This equipment should be installed and operated with a minimum distance of 30 cm (NAP353) between the radiator and your body.

#### **Déclaration d'exposition aux radiations:**

Cet équipement est conforme aux limites d'exposition aux rayonnements ISED établies pour un environnement non contrôlé.Cet équipement<br>doit être installé et utilisé avec un minimum de 20 cm (NAP102, NAP203, NAP303) de dista Cet équipement est conforme aux limites d'exposition aux rayonnements IC établies pour un environnement non contrôlé.Cet équipement doit être installé et utilisé avec un minimum de 30 cm (NAP353) de distance entre la source de rayonnement et votre corps.

#### **Caution:**

(i) the device for operation in the band 5150-5250 MHz is only for indoor use to reduce the potential for harmful interference to co-channel mobile satellite systems;

(ii) the maximum antenna gain permitted for devices in the bands 5250-5350 MHz and 5470-5725 MHz shall comply with the e.i.r.p. limit; and (iii) the maximum antenna gain permitted for devices in the band 5725-5825 MHz shall comply with the e.i.r.p. limits specified for point-to-point and non point-to-point operation as appropriate.

(iv) Users should also be advised that high-power radars are allocated as primary users (i.e. priority users) of the bands 5250-5350 MHz and 5650- 5850 MHz and that these radars could cause interference and/or damage to LE-LAN devices.

(v) NAP353 is an outdoor device and only uses 5G Band 4 (5725-5850 MHz).

#### **Avertissement:**

(i) les dispositifs fonctionnant dans la bande 5150-5250 MHz sont réservés uniquement pour une utilisation à l'intérieur afin de réduire les risques de brouillage préjudiciable aux systèmes de satellites mobiles utilisant les mêmes canaux;

(ii) le gain maximal d'antenne permis pour les dispositifs utilisant les bandes 5250-5350 MHz et 5 470-5 725 MHz doit se conformer à la limite de p.i.r.e.;

(iii) le gain maximal d'antenne permis (pour les dispositifs utilisant la bande 5725-5825 MHz) doit se conformer à la limite de p.i.r.e. spécifiée pour l'exploitation point à point et non point à point, selon le cas.

(iv) De plus, les utilisateurs devraient aussi être avisés que les utilisateurs de radars de haute puissance sont désignés utilisateurs principaux (c.-àd., qu'ils ont la priorité) pour les bandes 5250-5350 MHz et 5650-5850 MHz et que ces radars pourraient causer du brouillage et/ou des dommages aux dispositifs LAN-EL.

(v) NAP353 est un appareil exterieur et seulement utilise 5G Bane 4 (5725-5850 MHz).

#### **EUROPEAN UNION**

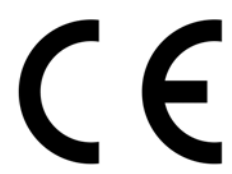

The following information applies if you use the product within the European Union.

#### **Declaration of Conformity with Regard to EU Directive 2014/53/EU (Radio Equipment Directive, RED)**

- Compliance information for wireless products relevant to the EU and other Countries following the EU Directive 2014/53/EU (RED). And this product may be used in all EU countries (and other countries following the EU Directive 2014/53/EU) without any limitation except for the countries mentioned below table:
- In the majority of the EU and other European countries, the 5GHz bands have been made available for the use of wireless local area networks (LANs). Later in this document you will find an overview of countries in which additional restrictions or requirements or both are applicable. The requirements for any country may evolve. Zyxel recommends that you check with the local authorities for the latest status of their national regulations for the 5GHz wireless LANs.
- If this device for operation in the band 5150-5350 MHz, it is for indoor use only.
- This equipment should be installed and operated with a minimum distance of 20 cm between the radio equipment and your body.
- The maximum RF power operating for each band as follows:

#### **NAP102**

- The band 2,400 to 2,483.5 MHz is 97.95 mW,
- The bands 5,150 MHz to 5,350 MHz is 199.07 mW,
- The 5,470 MHz to 5,725 MHz is 743.02 mW.

#### **NAP303**

- The band 2,400 to 2,483.5 MHz is 99.54 mW,
- The bands 5,150 MHz to 5,350 MHz is 183.65 mW,
- The 5,470 MHz to 5,725 MHz is 941.89 mW.

#### **NAP353**

- The band 2,400 to 2,483.5 MHz is 92.26 mW,
- The bands 5,150 MHz to 5,350 MHz is 198.61 mW,
- The 5,470 MHz to 5,725 MHz is 995.41 mW.

#### **NAP203**

- The band 2,400 to 2,483.5 MHz is 92.68 mW,
- The bands 5,150 MHz to 5,350 MHz is 192.75 mW,
- The 5,470 MHz to 5,725 MHz is 966.05 mW.

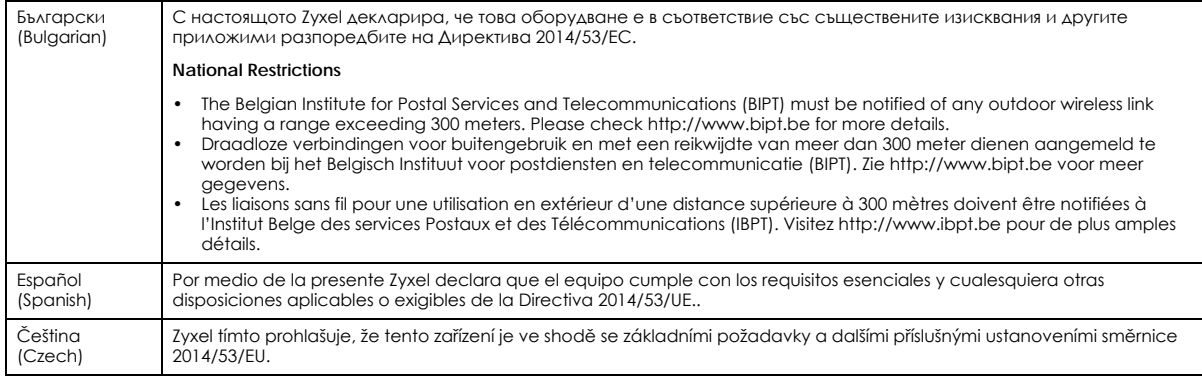

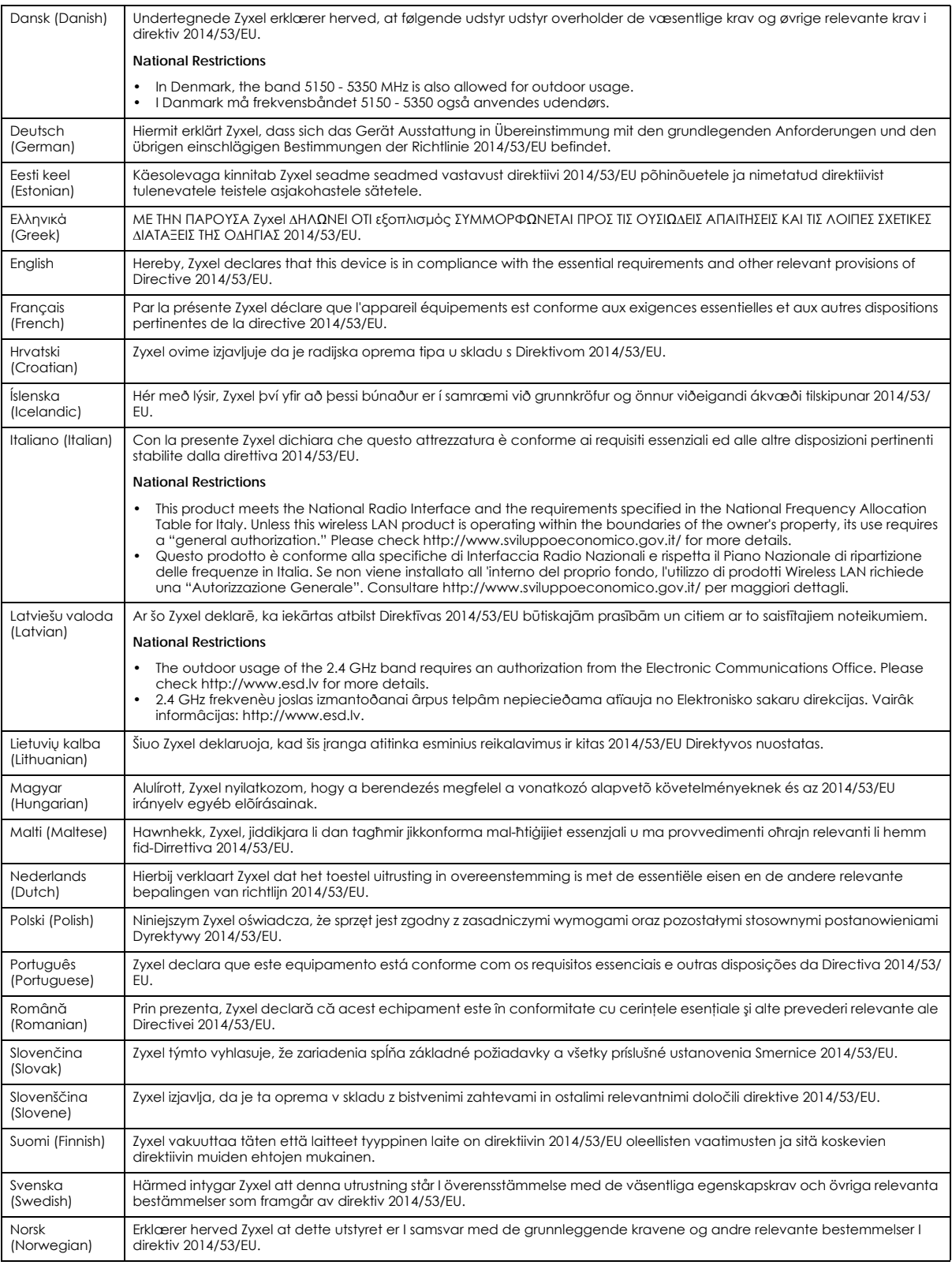

**Notes:**

1. Although Norway, Switzerland and Liechtenstein are not EU member states, the EU Directive 2014/53/EU has also been implemented in those countries.

2. The regulatory limits for maximum output power are specified in EIRP. The EIRP level (in dBm) of a device can be calculated by adding the gain of the antenna used (specified in dBi) to the output power available at the connector (specified in dBm).

#### **List of national codes**

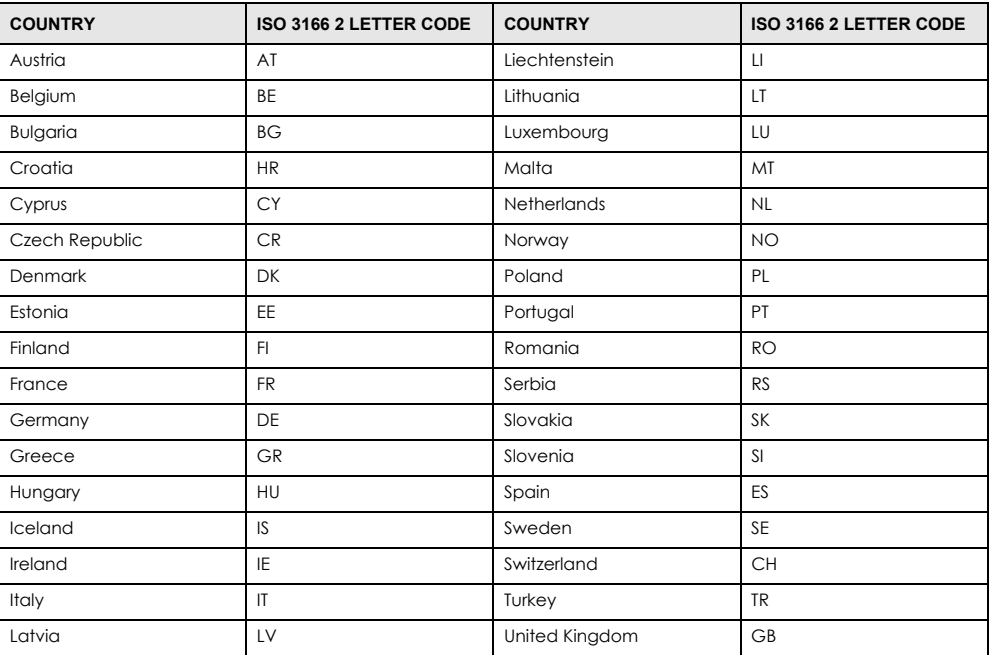

#### **Professional installation instruction (NAP353)**

Please be advised that due to the unique function supplied by this product, the device is intended for use with our interactive entertainment software and licensed third-party only. The product will be distributed through controlled distribution channel and installed by trained professional and will not be sold directly to the general public through retail store.

**1** Installation personal

This product is designed for specific application and needs to be installed by a qualified personal who has RF and related rule knowledge. The general user shall not attempt to install or change the setting.

**2** Installation location

The product shall be installed at a location where the radiating antenna can be kept 30 cm from nearby person in normal operation condition to meet regulatory RF exposure requirement.

**3** External antenna

Use only the antennas which have been approved by Zyxel Communications Corporation. The non-approved antenna(s) may produce unwanted spurious or excessive RF transmitting power which may lead to the violation of FCC/IC limit and is prohibited.

- **4** Installation procedure
- Please refer to user's manual for the detail.
- **5** Warning

Please carefully select the installation position and make sure that the final output power does not exceed the limit set force in relevant rules. The violation of the rule could lead to serious federal penalty.

#### **Instructions d'installation professionnelle (NAP353)**

Veuillez noter que l'appareil etant dedie a une fonction unique, il doit etre utilise avec notre logiciel proprietaire de divertissement interactif . Ce produit sera propose par un reseau de distribution controle et installe par des professionels; il ne sera pas propose au grand public par le reseau de la grande distribution.

**1** Installation

Ce produit est destine a un usage specifique et doit etre installe par un personnel qualifie maitrisant les radiofrequences et les regles s'y rapportant. L'installation et les reglages ne doivent pas etre modifies par l'utilisateur final.

**2** Emplacement d'installation

En usage normal, afin de respecter les exigences reglementaires concernant l'exposition aux radiofrequences, ce produit doit etre installe de facon a respecter une distance de 30 cm entre l'antenne emettrice et les personnes.

**3** Antenn externe.

Utiliser uniiquement les antennes approuvees par le fabricant. L'utilisation d'autres antennes peut conduire a un niveau de rayonnement essentiel ou non essentiel depassant les niveaux limites definis par FCC/IC, ce qui est interdit.

**4** Procedure d'installation

Consulter le manuel d'utilisation.

**5** Avertissement

Choisir avec soin la position d'installation et s'assurer que la puissance de sortie ne depasse pas les limites en vigueur. La violation de cette regle peut conduire a de serieuses penalites federales.

#### **Safety Warnings**

- Do not use this product near water, for example, in a wet basement or near a swimming pool.
- Do not expose your device to dampness, dust or corrosive liquids.
- Do not store things on the device.
- Do not obstruct the device ventilation slots as insufficient airflow may harm your device. For example, do not place the device in an enclosed space such as a box or on a very soft surface such as a bed or sofa.
- Do not install, use, or service this device during a thunderstorm. There is a remote risk of electric shock from lightning.
- Connect ONLY suitable accessories to the device.
- Do not open the device or unit. Opening or removing covers can expose you to dangerous high voltage points or other risks. ONLY qualified service personnel should service or disassemble this device. Please contact your vendor for further information.
- Make sure to connect the cables to the correct ports.
- Place connecting cables carefully so that no one will step on them or stumble over them.
- Always disconnect all cables from this device before servicing or disassembling. • Do not remove the plug and connect it to a power outlet by itself; always attach the plug to the power adaptor first before connecting it to a power outlet.
- Do not allow anything to rest on the power adaptor or cord and do NOT place the product where anyone can walk on the power adaptor or cord.
- Please use the provided or designated connection cables/power cables/ adaptors. Connect it to the right supply voltage (for example, 110V AC in North America or 230V AC in Europe). If the power adaptor or cord is damaged, it might cause electrocution. Remove it from the device and the power source; repairing the power adapter or cord is prohibited. Contact your local vendor to order a new one.
- Do not use the device outside, and make sure all the connections are indoors. There is a remote risk of electric shock from lightning. (NAP303, NAP203 and NAP102)
- Antenna Warning! This device meets ETSI and FCC certification requirements when using the included antenna(s). Only use the included antenna(s).
- If you wall mount your device, make sure that no electrical lines, gas or water pipes will be damaged.
- The PoE (Power over Ethernet) devices that supply or receive power and their connected Ethernet cables must all be completely indoors.
- This product is for indoor use only (utilisation intérieure exclusivement). (NAP303, NAP203 and NAP102) • FOR COUNTRY CODE SELECTION USAGE (WLAN DEVICES)
- Note: The country code selection is for non-US model only and is not available to all US model. Per FCC regulation, all Wi-Fi product marketed in US must fixed to US operation channels only.
- The following warning statements apply, where the disconnect device is not incorporated in the device or where the plug on the power supply cord is intended to serve as the disconnect device,
	- For permanently connected devices, a readily accessible disconnect device shall be incorporated external to the device;
	- For pluggable devices, the socket-outlet shall be installed near the device and shall be easily accessible.

#### **Environment statement**

#### **ErP (Energy-related Products) (NAP303 and NAP102)**

Zyxel products put on the EU market in compliance with the requirement of the European Parliament and the Council published Directive 2009/ 125/EC establishing a framework for the setting of ecodesign requirements for energy-related products (recast), so called as "ErP Directive (Energy-related Products directive) as well as ecodesign requirement laid down in applicable implementing measures, power consumption has satisfied regulation requirements which are:

- Network standby power consumption < 8W, and/or
- Off mode power consumption < 0.5W, and/or
- Standby mode power consumption < 0.5W.

(Wireless settings, please refer to the chapter about wireless settings chapter for more detail.)

#### **European Union - Disposal and Recycling Information**

The symbol below means that according to local regulations your product and/or its battery shall be disposed of separately from domestic waste. If this product is end of life, take it to a recycling station designated by local authorities. At the time of disposal, the separate collection of your product and/or its battery will help save natural resources and ensure that the environment is sustainable development.

Die folgende Symbol bedeutet, dass Ihr Produkt und/oder seine Batterie gemäß den örtlichen Bestimmungen getrennt vom Hausmüll entsorgt werden muss. Wenden Sie sich an eine Recyclingstation, wenn dieses Produkt das Ende seiner Lebensdauer erreicht hat. Zum Zeitpunkt der Entsorgung wird die getrennte Sammlung von Produkt und/oder seiner Batterie dazu beitragen, natürliche Ressourcen zu sparen und die Umwelt und die menschliche Gesundheit zu schützen.

El símbolo de abajo indica que según las regulaciones locales, su producto y/o su batería deberán depositarse como basura separada de la doméstica. Cuando este producto alcance el final de su vida útil, llévelo a un punto limpio. Cuando llegue el momento de desechar el producto, la recogida por separado éste y/o su batería ayudará a salvar los recursos naturales y a proteger la salud humana y medioambiental.

Le symbole ci-dessous signifie que selon les réglementations locales votre produit et/ou sa batterie doivent être éliminés séparément des ordures ménagères. Lorsque ce produit atteint sa fin de vie, amenez-le à un centre de recyclage. Au moment de la mise au rebut, la collecte séparée<br>de votre produit et/ou de sa batterie aidera à économiser les ressources naturelle

Il simbolo sotto significa che secondo i regolamenti locali il vostro prodotto e/o batteria deve essere smaltito separatamente dai rifiuti domestici. Quando questo prodotto raggiunge la fine della vita di servizio portarlo a una stazione di riciclaggio. Al momento dello smaltimento, la raccolta separata del vostro prodotto e/o della sua batteria aiuta a risparmiare risorse naturali e a proteggere l'ambiente e la salute umana.

Symbolen innebär att enligt lokal lagstiftning ska produkten och/eller dess batteri kastas separat från hushållsavfallet. När den här produkten når slutet av sin livslängd ska du ta den till en återvinningsstation. Vid tiden för kasseringen bidrar du till en bättre miljö och mänsklig hälsa genom att göra dig av med den på ett återvinningsställe.

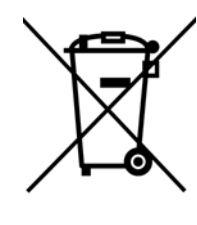

台灣

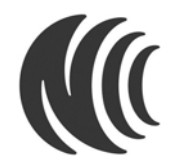

以下訊息僅適用於產品具有無線功能且銷售至台灣地區

- 第十二條 經型式認證合格之低功率射頻電機,非經許可,公司,商號或使用者均不得擅自變更頻率、加大功率或變更原設計之特性及功能。
- 第十四條 低功率射頻電機之使用不得影響飛航安全及干擾合法通信;經發現有干擾現象時,應立即停用,並改善至無干擾時方得繼續使用。 前項合法通信,指依電信法規定作業之無線電通信。 低功率射頻電機須忍受合法通信或工業、科學及醫療用電波輻射性電機設備之干擾。
- 使用無線產品時,應避免影響附近雷達系統之操作。
- 高增益指向性天線只得應用於固定式點對點系統。
- 無線資訊傳輸設備忍受合法通信之干擾且不得干擾合法通信;如造成干擾,應立即停用,候無干擾之虞,始得繼續使用。
- 無線資訊傳輸設備的製造廠商應確保頻率穩定性,如依製造廠商使用手冊上所述正常操作,發射的信號應維持於操作頻帶中。

NCC Statement:

- 1) 下列產品使用時建議應距離人體 20 cm
- 電磁波曝露量 MPE 標準值 (MPE) 1 mW/cm $^2$ ,送測產品實值為 0.539 mW/cm $^2$  for NAP102。
- 電磁波曝露量 MPE 標準值 (MPE) 1 mW/cm<sup>2</sup>,送測產品實值為 0.756 mW/cm<sup>2</sup> for NAP203。
- 電磁波曝露量 MPE 標準值 (MPE) 1 mW/cm<sup>2</sup>,送測產品實值為 0.872 mW/cm<sup>2</sup> for NAP303。
- 2) 下列產品使用時建議應距離人體 30 cm
- 電磁波曝露量 MPE 標準值 (MPE) 1 mW/cm<sup>2</sup>,送測產品實值為 0.539 mW/cm<sup>2</sup> for NAP353。

以下訊息僅適用於產品屬於專業安裝並銷售至台灣地區 (NAP353)

• 本器材須經專業工程人員安裝及設定,始得設置使用,且不得直接販售給一般消費者。

安全警告 - 為了您的安全,請先閱讀以下警告及指示:

- 請勿將此產品接近水、火焰或放置在高溫的環境。
- 避免設備接觸 :
	- 任何液體 切勿讓設備接觸水、雨水、高濕度、污水腐蝕性的液體或其他水份。
	- 灰塵及污物 切勿接觸灰塵、污物、沙土、食物或其他不合適的材料。
- 雷雨天氣時,不要安裝,使用或維修此設備。有遭受電擊的風險。
- 切勿重摔或撞擊設備,並勿使用不正確的電源變壓器。
- 若接上不正確的電源變壓器會有爆炸的風險。
- 請勿隨意更換產品內的電池。
- 如果更換不正確之電池型式,會有爆炸的風險,請依製造商說明書處理使用過之電池。
- 請將廢電池丟棄在適當的電器或電子設備回收處。
- 請勿將設備解體。
- 請勿阻礙設備的散熱孔,空氣對流不足將會造成設備損害。
- 請插在正確的電壓供給插座 (如: 北美 / 台灣電壓 110V AC, 歐洲是 230V AC)。
- 假若電源變壓器或變壓器的纜線損壞,請從插座拔除,若您還繼續插電使用,會有觸電死亡的風險。
- 請勿試圖修理電源變壓器或電源變壓器的纜線,若有毀損,請直接聯絡您購買的店家,購買一個新的電源變壓器。
- 請勿將此設備安裝於室外,此設備僅適合放置於室內。
- 請勿隨一般垃圾丟棄。
- 請參閱產品背貼上的設備額定功率。
- 請參考產品型錄或是彩盒上的作業溫度。
- 產品沒有斷電裝置或者採用電源線的插頭視為斷電裝置的一部分,以下警語將適用:
	- 對永久連接之設備, 在設備外部須安裝可觸及之斷電裝置;
	- 對插接式之設備, 插座必須接近安裝之地點而且是易於觸及的。

NAP Series User's Guide

#### **About the Symbols**

Various symbols are used in this product to ensure correct usage, to prevent danger to the user and others, and to prevent property damage. The meaning of these symbols are described below. It is important that you read these descriptions thoroughly and fully understand the contents.

#### **Explanation of the Symbols**

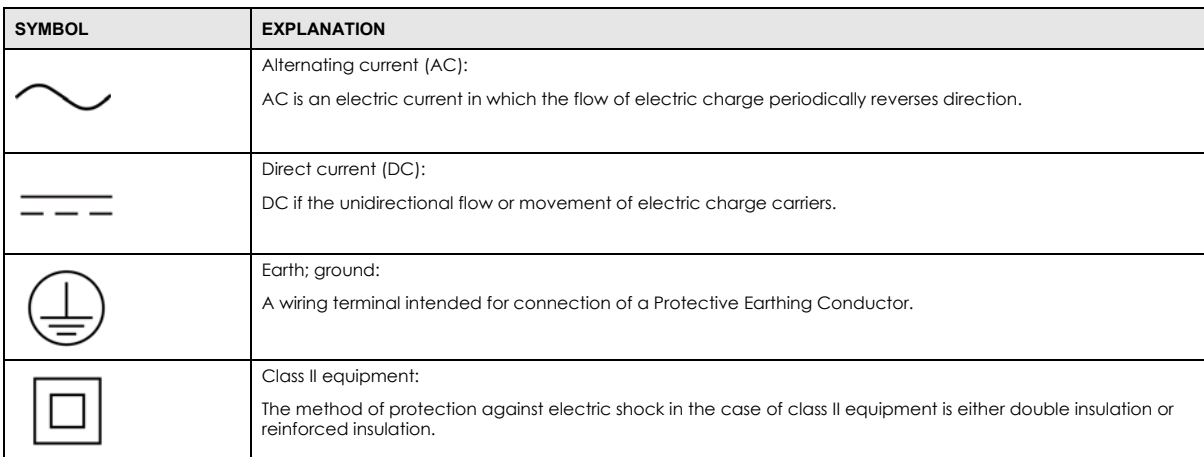

#### **Viewing Certifications**

<span id="page-58-0"></span>Go to http://www.zyxel.com to view this product's documentation and certifications.

#### <span id="page-58-2"></span>**Zyxel Limited Warranty**

Zyxel warrants to the original end user (purchaser) that this product is free from any defects in material or workmanship for a specific period (the Warranty Period) from the date of purchase. The Warranty Period varies by region. Check with your vendor and/or the authorized Zyxel local distributor for details about the Warranty Period of this product. During the warranty period, and upon proof of purchase, should the product have indications of failure due to faulty workmanship and/or materials, Zyxel will, at its discretion, repair or replace the defective products or components without charge for either parts or labor, and to whatever extent it shall deem necessary to restore the product or components to proper operating condition. Any replacement will consist of a new or re-manufactured functionally equivalent product of equal or higher value, and will be solely at the discretion of Zyxel. This warranty shall not apply if the product has been modified, misused, tampered with, damaged by an act of God, or subjected to abnormal working conditions.

#### <span id="page-58-3"></span>**Note**

Repair or replacement, as provided under this warranty, is the exclusive remedy of the purchaser. This warranty is in lieu of all other warranties, express or implied, including any implied warranty of merchantability or fitness for a particular use or purpose. Zyxel shall in no event be held liable for indirect or consequential damages of any kind to the purchaser.

<span id="page-58-1"></span>To obtain the services of this warranty, contact your vendor. You may also refer to the warranty policy for the region in which you bought the device at http://www.zyxel.com/web/support\_warranty\_info.php.

#### **Registration**

Register your product online to receive e-mail notices of firmware upgrades and information at www.zyxel.com.

#### **Open Source Licenses**

This product contains in part some free software distributed under GPL license terms and/or GPL like licenses. Open source licenses are provided with the firmware package. You can download the latest firmware at www.zyxel.com. If you cannot find it there, contact your vendor or Zyxel Technical Support at support@zyxel.com.tw.

To obtain the source code covered under those Licenses, please contact your vendor or Zyxel Technical Support at support@zyxel.com.tw.

# **Index**

# <span id="page-59-0"></span>**A**

access **[21](#page-20-4)**

## **C**

certifications viewing **[59](#page-58-0)** channel **[8](#page-7-1)** CLI **[10](#page-9-2)** commands **[10](#page-9-2)** comparison table **[7](#page-6-6)** configuration information **[34](#page-33-1)** Contact Information **[45](#page-44-1)** cookies **[21](#page-20-5)** copyright **[51](#page-50-1)** Customer Support **[45](#page-44-1)**

## **D**

diagnostics **[34](#page-33-1)** disclaimer **[51](#page-50-2)** dual radios **[8](#page-7-2)** dual-radio application **[8](#page-7-3)**

## **E**

ESSID **[42](#page-41-0)**

## **F**

FCC interference statement **[51](#page-50-3)** Firefox **[21](#page-20-5)**

#### FTP **[10](#page-9-3)**

## **I**

IEEE 802.1Q **[32](#page-31-0)** interference **[8](#page-7-1)** Internet Explorer **[21](#page-20-5)** IP Address **[29](#page-28-5)** gateway IP address **[29](#page-28-6)** IP subnet **[29](#page-28-7)**

## **J**

```
Java
  permissions 21
JavaScripts 21
```
# **L**

```
LEDs 15
  Blinking 16, 18
  Flashing 16, 18
logout
  Web Configurator 23
logs 35
```
### **M**

```
managing the device
 good habits 15
 using FTP. See FTP.
message bar 25
messages
 warning 25
```
# **N**

[NCC. See Nebula Control Center](#page-8-1) Nebula Control Center **[9](#page-8-1)** Netscape Navigator **[21](#page-20-5)**

# **O**

overview **[7](#page-6-7)**

## **P**

pop-up windows **[21](#page-20-5)** port, uplink **[16](#page-15-3)**, **[18](#page-17-2)**, **[20](#page-19-0)** product registration **[59](#page-58-1)**

# **R**

radio **[8](#page-7-1)** registration product **[59](#page-58-1)** reset **[43](#page-42-1)** RESET button **[43](#page-42-1)** RF interference **[8](#page-7-1)**

# **S**

screen resolution **[21](#page-20-5)** setting, IP **[29](#page-28-8)** shell scripts downloading **[34](#page-33-2)** managing **[33](#page-32-5)** uploading **[34](#page-33-3)** status **[26](#page-25-6)** status bar **[25](#page-24-1)** warning message popup **[25](#page-24-1)** supported browsers **[21](#page-20-5)**

## **T**

trademarks **[51](#page-50-4)** troubleshooting **[34](#page-33-1)**

## **V**

Virtual Local Area Network **[31](#page-30-2)** VLAN **[31](#page-30-2)** introduction **[31](#page-30-2)**

## **W**

warning message popup **[25](#page-24-1)** warranty **[59](#page-58-2)** note **[59](#page-58-3)** Web Configurator **[9](#page-8-2)**, **[21](#page-20-6)** access **[21](#page-20-4)** requirements **[21](#page-20-5)** supported browsers **[21](#page-20-5)** wireless channel **[42](#page-41-0)** wireless LAN **[42](#page-41-0)** wireless security **[42](#page-41-0)** WLAN interface **[8](#page-7-1)**

## **Z**

ZDP **[10](#page-9-4)** ZON Utility **[10](#page-9-5)** ZON utility **[7](#page-6-8)** ZyXEL Discovery Protocol **[10](#page-9-6)** Zyxel One Network **[7](#page-6-8)**